# **LA VIOLÈNCIA A DEBAT:**

# **PROPOSTES PER A UN TREBALL DE RECERCA**

**ANA RODET IRAOLA**

**CURS 2000/01**

## ÍNDEX GENERAL

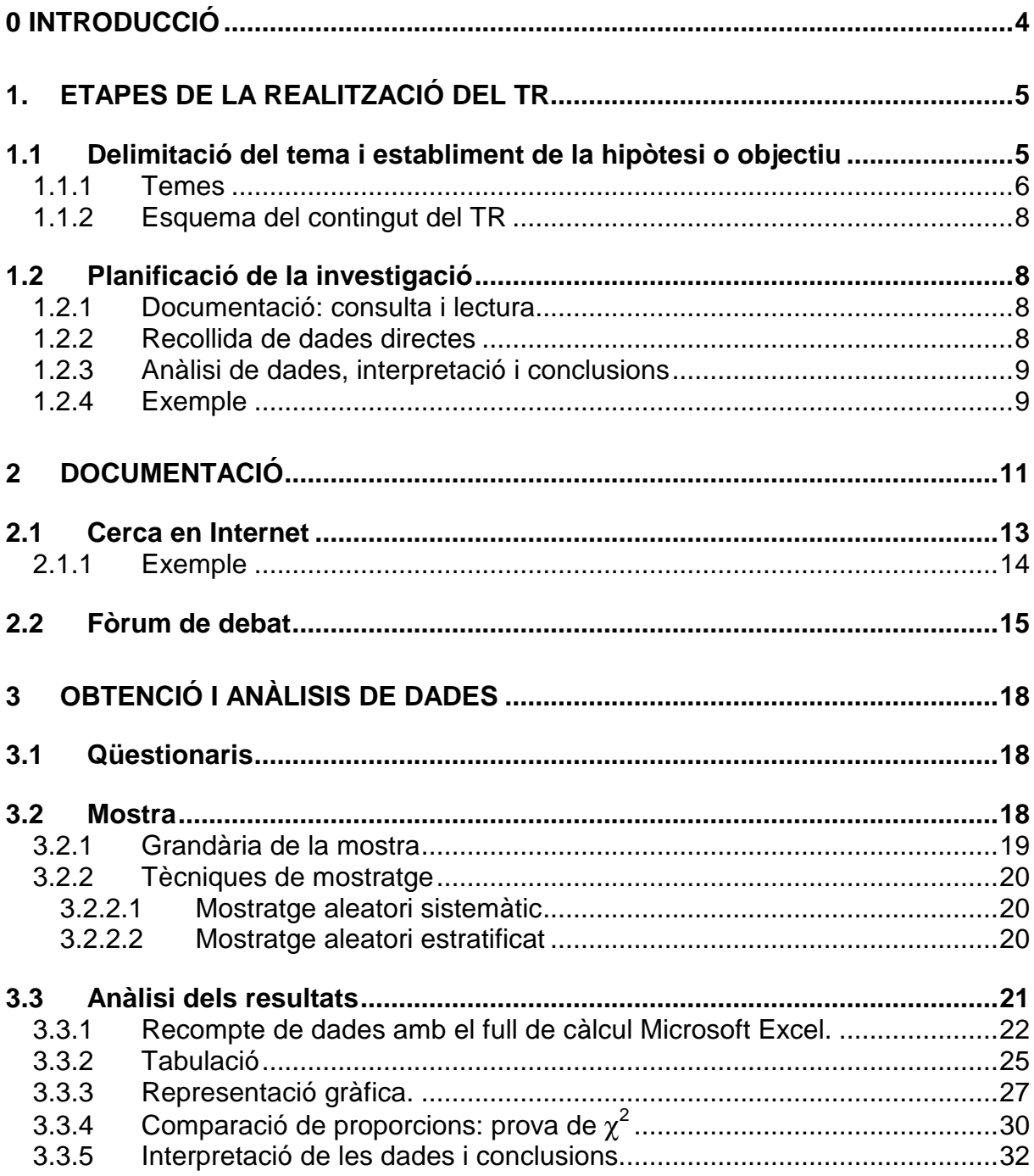

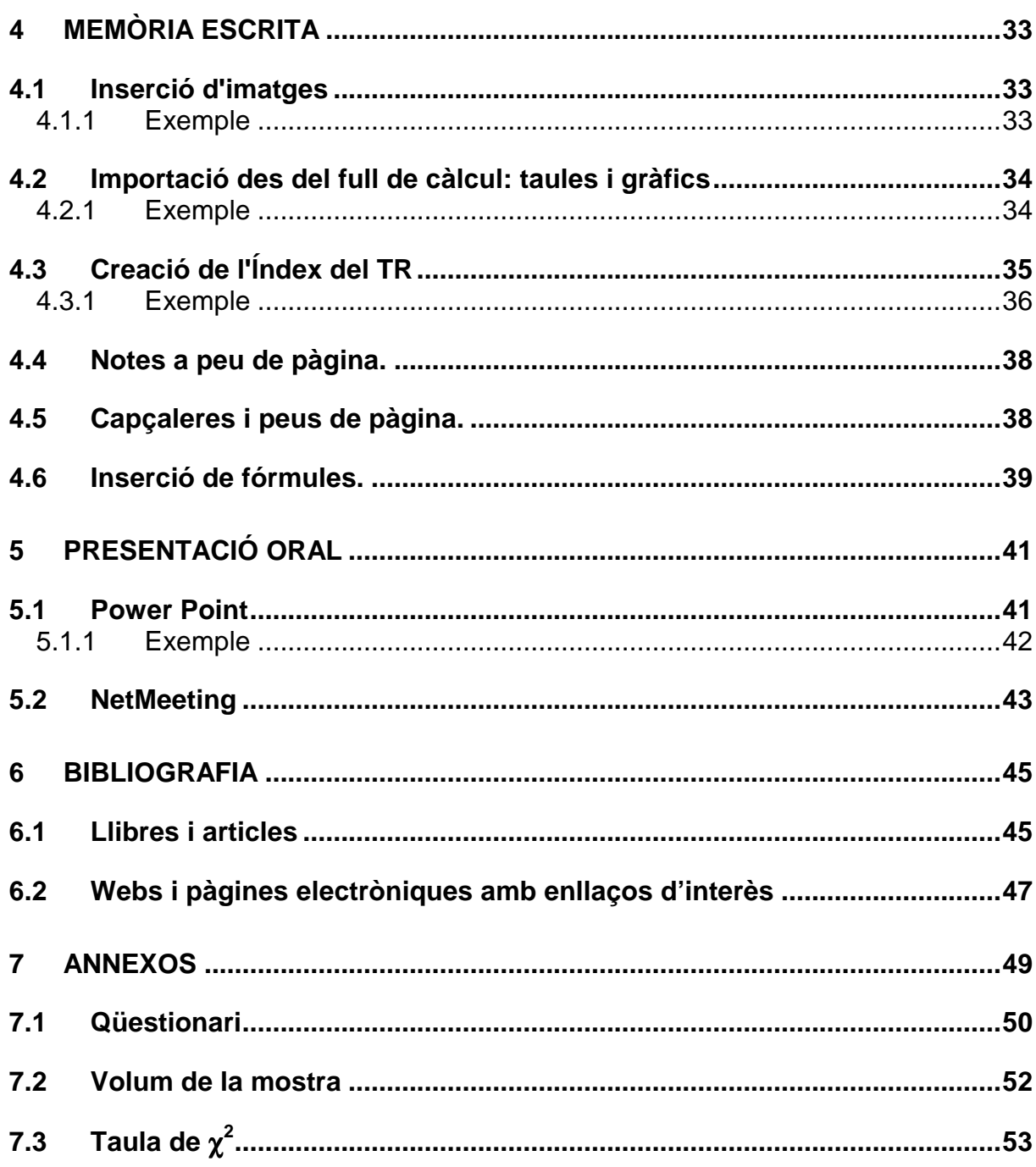

## **0 INTRODUCCIÓ**

Malauradament la violència juvenil és un tema d'actualitat. Massa sovint els mitjans de comunicació ens corprenen amb notícies que ens resulten inexplicables: adolescents que disparen contra companys i companyes, colles de joves que apallissen desconeguts fins a causar-los la mort, alumnes de secundària que maten una companya per sortir a la televisió, etc.

Els nostres instituts no són del tot aliens a l'extensió de la violència. (19) Sense arribar als extrems que atreuen els mitjans de comunicació, assistim amb preocupació a la proliferació de baralles, extorsions i amenaces entre l'alumnat. A més, observem que la violència exerceix cert grau de fascinació sobre el jovent en general.

El que tens a les mans és una guia per elaborar el Treball de Recerca (TR) sobre aquest tema: la violència.

Hi ha una forta polèmica sobre aquesta qüestió. Hi ha qui afirma que la violència és endèmica al gènere humà i que, per tant, mai no es podrà evitar. N'hi ha que considera que el progrés humà demostra que és possible reduir-la i que, de fet, vivim en una de les èpoques menys violentes de la història. Els mitjans de comunicació magnifiquen el fenomen i, segons algunes veus, l'exageren.

A partir de tot això, sorgeixen moltes preguntes. Jo et proposo realitzar el TR sobre algun aspecte relacionat amb aquesta polèmica. Des d'aspectes generals i una mica llunyans com ara les guerres fins a realitats més properes com ara la violència juvenil o els maltractes escolars.

La intenció d'aquesta guia és, a més d'ajudar-te a planificar i a elaborar el TR, donar-te la possibilitat de compartir els teus dubtes, els teus descobriments i les teves investigacions amb d'altres alumnes de Batxillerat que hagin realitzat o estiguin realitzant un TR sobre el mateix tema, mitjançant un fòrum virtual a Internet. Hi pots expressar les teves opinions, demanar ajuda, oferir enllaços a llocs interessants, recomanar bibliografia, posar-te d'acord amb d'altres per compartir dades primàries, intercanviar arxius, etc. Al capítol 2 trobaràs la informació necessària per participar-hi.

## **1. ETAPES DE LA REALITZACIÓ DEL TR**

La realització del TR passa per diferents etapes. Fixa't que tan important com el contingut és l'elaboració i el seguiment d'un pla de recerca. Planifica el teu TR tenint en compte els terminis que tens a l'institut. Posa-li data a cadascuna de les fases.

## **1.1 Delimitació del tema i establiment de la hipòtesi o objectiu**

El primer pas és delimitar el tema i la hipòtesi, judici o pregunta a la qual haurà de respondre el TR. És recomanable que el tema triat t'interessi personalment, que estigui relacionat amb les teves preocupacions, amb els teus estudis posteriors, amb les teves dèries. En general, precisament per això, serà un tema del qual tens coneixements previs i alguna opinió formada. Et basaràs en aquesta opinió per establir la pregunta inicial o la hipòtesi que intentaràs provar o rebutjar amb les dades de la investigació.

Tornant al tema de la violència, ens podem plantejar tipus diferents de TR. Per exemple: un treball que intentés respondre la següent pregunta: "han canviat gaire les guerres al llarg de la història?" o confirmar la següent hipòtesi: "les guerres al llarg de la història s'han fet cada cop més cruels." Hauríem d'analitzar informació sobre les guerres al llarg de la història: llibres, premsa, documents escrits i audiovisuals.

Podríem decidir fer un estudi de la realitat que ens envolta: la descripció de les males relacions entre companys i companyes al nostre institut.

Podríem optar per un tipus de TR menys clàssic, i plantejar-nos com a objectiu recollir i difondre informació sobre maltractes domèstics i realitzar un web per a una campanya de sensibilització contra aquesta lacra.

Abans de començar ens assegurarem que podrem portar a terme el treball decidit: que tenim els coneixements i els recursos necessaris per fer-ho. Per exemple, en el primer cas necessitaríem documentació relativa a les guerres al llarg de la història i en el tercer, coneixements d'informàtica sobre disseny de webs i maquinari i programari adient. En aquest punt és important que demanis l'assessorament de la tutora o tutor que t'ajudarà a delimitar el tema i a avaluar l'adequació del projecte.

Com que el TR t'ocuparà una bona quantitat de temps, és important que triïs un tema que realment t'interessi, que desperti la teva curiositat. Per això, encara que et resulti dur, dedica temps i esforç a l'elecció del tema, pensa, consulta, demana ajuda.

Tria un tema clar i precís. En el cas que ens ocupa, no triïs la violència en general, sinó quelcom de més concret. Et proposo una sèrie d'aspectes relacionats amb la violència que podrien ser objecte d'un TR:

### **1.1.1 Temes**

### **Història de la violència relacionada amb la joventut. Diferents manifestacions al llarg del temps.**

Es tractaria d'investigar diferents períodes històrics i veure quines manifestacions violentes eren dominants: podries estudiar com resolien els conflictes, com es divertien, el contingut dels contes i les llegendes que s'explicaven, etc. Podries triar un període determinat o fer un viatge per la història. Podries comparar diferents períodes històrics en relació a l'ús de la violència i veure si, com diuen alguns, la societat cada cop és menys violenta, si han canviat les formes d'exercir la violència. Hauries de comptar amb l'orientació del professorat d'Història.

#### **Història viva**

Podries plantejar una investigació sobre les manifestacions agressives i violentes del jovent de generacions anteriors a la teva: mares, pares, professorat, etc. A través d'entrevistes o qüestionaris a persones de generacions anteriors sobre violència recordada: bromes pesades, malifetes, càstigs, etc. podries fer una comparació sobre aquest tipus de manifestacions en relació amb la joventut actual.

#### **Evolució de l'opinió pública sobre el tema de la violència.**

Hi ha una polèmica sobre si la violència ha augmentat o el que ha variat és la consciència social que tenim sobre la violència i el nostre grau de tolerància. Podries analitzar com ha anat canviant la sensibilitat social envers els diferents tipus de violència, per exemple, la violència domèstica. Àmbits que abans es consideraven privats i on es podia cometre tot tipus d'abús han passat a ser públics. Per exemple, l'àmbit familiar o l'escolar.

### **Maltractes domèstics**

Durant els últims anys la violència domèstica contra les dones s'ha convertit en tema d'actualitat. Podries realitzar la teva investigació sobre diferents aspectes d'aquest tema: la taxa de maltractaments, la seva evolució, els factors que hi poden influir, les possibles causes i solucions.

Un aspecte que també ha sorgit darrerament és el de la participació dels fills en la violència exercida contra les mares.

També podries estudiar els maltractes infantils, els factors que influeixen, l'opinió de la gent sobre el tema, l'evolució.

També podries investigar l'opinió que tenen les dones i els homes sobre el tema, podries comparar l'opinió de la gent jove i gran.

### **Maltractes entre iguals**

Últimament s'han fet moltes investigacions sobre les agressions que tenen lloc a les escoles i als instituts entre l'alumnat: insults, malnoms, exclusió social, agressions físiques, robatoris, etc. És un tema que presenta l'avantatge que tu el coneixes força bé i, d'altra banda, que els estudis realitzats arriben a diferents conclusions però, alhora, obren nous interrogants que podrien ésser objecte d'estudi.

#### **Males relacions entre professorat i alumnat**

Així com els maltractes entre l'alumnat s'han estudiat molt durant les últimes dècades, les relacions entre alumnat i professorat no han rebut tant d'interès. Sovint l'alumnat es queixa que un professor o professora l'insulta, no el tracta bé, el menysprea i a l'inrevés, el professorat es queixa que l'alumnat li falta al respecte, li contesta malament, etc.

Podries dissenyar un estudi sobre com se sent tractat l'alumnat pel professorat i viceversa. Què consideren maltractes, agressió, violència, etc.

### **Estudi de l'opinió de l'alumnat sobre la violència**

Podries intentar estudiar l'opinió de l'alumnat sobre la violència. Què pensen dels càstigs, de les pallisses als infants, dels maltractes a les dones, als companys. Si t'animes, podries comparar aquestes opinions amb les de generacions anteriors.

### **Violència juvenil**

Els mitjans de comunicació a vegades parlen de violència juvenil per referir-se a tot un seguit de manifestacions diferents on hi ha implicat jovent: pallisses i baralles a les discoteques, jocs de rol, vandalisme esportiu, violència indiscriminada. Podries fer una anàlisi de com tracta la premsa aquests casos i veure si tenen raó els que es queixen que els mitjans de comunicació magnifiquen aquest tipus de notícies i creen una imatge falsa de joventut violenta.

### **Relació entre l'ús de drogues i la violència**

Hi ha estudis que afirmen que el consum de drogues està en la base de la violència juvenil i dels maltractes domèstics. Pots estudiar si hi ha relació entre el consum d'alcohol o drogues i els incidents violents.

### **Relació entre el material audiovisual violent i la violència**

Hi ha un debat tradicional sobre la influència de la visió d'imatges violentes i el comportament violent dels individus. Podries recollir material sobre el tema.

### **Relació entre la violència i el gènere**

Podries estudiar la relació entre el gènere i la violència. Molts estudis afirmen que els homes són més violents que les dones perquè la societat espera que sigui així. Podries estudiar com es veuen els nois i les noies a si mateixes/os, si els agrada de ser violents, si ho fan per por que els considerin poc homes. També podries estudiar com els agraden els nois a les noies en aquest aspecte.

### **Relació entre la violència i la classe social**

També podries estudiar la relació entre classe social i comportament agressiu. Hi ha qui afirma que la violència física està més acceptada en les classes socials baixes, mentre que les més altes resolen els seus conflictes amb mètodes més sofisticats.

### **Aspectes jurídics**

Si t'interessa el món del Dret, podries enfocar el teu TR en aquest sentit.

Podries veure com tracta la llei els maltractes domèstics, les mancances, les polítiques de rehabilitació, la doble victimització, les propostes dels col·lectius que treballen sobre el tema. Hi ha qui afirma que el problema no està tant en la lletra de la llei com en la seva aplicació per part de fiscals i jutges.

Podries estudiar el tractament que la nova Llei de Responsabilitat del Menor dóna a la utilització de la violència: què hi ha previst en cas de maltractes infantils i què en cas que els menors siguin autors de fets violents. Les diferències que ha introduït en relació amb les lleis anteriors. Les institucions que se'n fan càrrec, etc.

Podries estudiar també les actuals propostes mediadores de resolució de conflictes: el programa de mediació penal juvenil a Catalunya. (Fiscalia de menors del Tribunal Superior de Justícia de Catalunya).

### **Creació d'un web sobre algun aspecte relacionat amb la violència**

Podries dissenyar una campanya contra els maltractes i publicar-la en un web. Amb eslògans, adreces d'iniciatives per ajudar les víctimes, informació, articles interessants, enllaços a pàgines electròniques relacionades amb el tema, etc.

### **1.1.2 Esquema del contingut del TR**

Un cop triat el tema i concretada la hipòtesi o la pregunta inicial, establiràs l'esquema del contingut del treball: els diferents aspectes que vols tractar.

Aquest esquema ha d'ésser una ajuda no pas un compromís, ha de servir-te per orientar la realització del treball, per ordenar les prioritats i per preveure els problemes i solucionar-los al més ràpid possible. És provisional, pots anar-lo canviant si cal. Aquest esquema orientarà la consulta de la documentació.

## **1.2 Planificació de la investigació**

Potser l'objectiu principal del TR és aprendre de planificar un treball i acomplir els objectius en els terminis establerts. En aquesta fase planificaràs les activitats, els recursos i el material que necessitaràs per realitzar-lo.

### **1.2.1 Documentació: consulta i lectura**

Has d'aconseguir la bibliografia que t'hagi recomanat la tutora o tutor i has de fer un calendari de lectura, consulta i recopilació d'informació. Has de tenir un sistema per recollir la informació seleccionada: fitxes de lectura, bases de dades. Qualsevol instrument que et permeti, en el moment de l'elaboració de la memòria escrita, recuperar la informació i integrar-la en el treball.

### **1.2.2 Recollida de dades directes**

Sigui quin sigui el tipus de treball que fas, hauràs de recollir dades. En aquesta fase has de decidir com recolliràs aquesta informació i planificar l'elaboració de qüestionaris, d'entrevistes o de fitxes d'observació. Si has de passar algun qüestionari, hauràs de definir la mostra (v. 3.2 )

És important assegurar en aquesta fase que les fonts d'informació que necessitaràs són assequibles. Normalment la informació que pots trobar a biblioteques, hemeroteques, xarxa d'Internet, etc. no ofereix problemes, però si necessites altres tipus de dades més directes, has d'assegurar-te que estan disponibles. Per

exemple, imagina't que has decidit estudiar la incidència dels maltractes infantils en un barri determinat. La informació que necessites, te la proporcionaran les famílies? els Serveis Socials? les escoles? els centres d'Assistència Primària? Abans de res, assegura't que tindràs accés a la informació necessària.

### **1.2.3 Anàlisi de dades, interpretació i conclusions**

Has de tenir previst amb quins instruments analitzaràs les dades recollides i assegurar-te que els tens a mà i que els domines.

### **1.2.4 Exemple**

Vegem aquestes etapes en un TR concret:

### **Delimitació del tema i establiment de la hipòtesi o objectiu del TR**

Estudiaré les diferències entre nois i noies en relació a la violència. Parteixo de la hipòtesi que els nois són més violents que les noies i que utilitzen estratègies diferents per encarar els conflictes: els nois, més violència física i les noies més violència verbal i/o tàctiques d'aïllament social.

### **Esquema del contingut.**

- · La violència. Diferents teories, diferents concepcions.
- · La violència és cosa d'homes? Educació, naturalesa?
- Maltractes escolars: definició, història del fenomen, tipus de maltractes.
- · Anàlisi del meu institut.
- · Conclusions.

### **Planificació de la investigació Documentació**

Llegiré:

- · L'article de Rosario Ortega Ruíz, i Joaquín Mora-Merchan "Agresividad y violencia: el problema de la victimización entre escolares." (22)
- · La primera part, (pàg 17-80) del llibre de Dan Olweus. Conductas de acoso y amenaza entre escolares. (20)
- · Els tres primers capítols (pàg. 11-65) del llibre de Rosario Ortega Ruíz, i Joaquín Mora-Merchan Violencia escolar: mito o realidad. (24)
- · Els tres primers capítols del llibre de Rosario Ortega Ruíz La convivencia escolar: qué es y cómo abordarla.(23)
- · La primera part (pàg. 7-28) del llibre de Marta Rovira: El tractament de l'agressivitat als centre educatius.(26)

Consultaré algunes investigacions sobre violència escolar.

- · L'estudi sobre Joventut i seguretat a Catalunya (19)
- · Els capítols 5, 6 i 7 del llibre d'Ortega Ruiz: Violencia escolar: mito o realidad (24).
- · L'Informe del Defensor del Pueblo sobre violencia escolar(18)

### **Recollida de dades primàries**

Dissenyaré un qüestionari per detectar els comportaments violents de noies i nois de secundària. Per fer-ho, analitzaré els qüestionaris utilitzats per a la investigació del llibre de Rosario Ortega Ruíz (2000, 193-200) , de Marta Rovira (2000, 56-58) i de l'estudi Joventut i seguretat a Catalunya (2001)

Faré una prova pilot del qüestionari amb set col·legues per detectar errors.

Seleccionaré la mostra.

Demanaré el permís necessari per passar els qüestionaris. Passaré els qüestionaris.

### **Anàlisi de dades**

Per analitzar els resultats, utilitzaré el full de càlcul Microsoft Excel. Compararé les respostes dels nois i de les noies de les diferents preguntes.

A l'hora d'establir el calendari d'activitats de recerca has de tenir present que has de reservar un període de temps per a l'elaboració de la memòria escrita i del guió de la presentació oral del TR. Tenint en compte els terminis establerts al teu institut, posa-li una data a cadascuna de les etapes.

## **2 DOCUMENTACIÓ**

l

Quan realitzes un treball sobre un fenomen com ara la violència val la pena començar definint el concepte. Com que es tracta d'un fenomen psicològic i/o sociològic, el primer que et trobes és que no tots els estudis defineixen el concepte igual. Per tant, valdrà la pena que comencis distingint diferents enfocaments teòrics. A més, com sempre en el camp de les ciències socials, et trobaràs amb el dilema de la influència de la biologia i de l'aprenentatge (natura/cultura) sobre la qüestió. Tots els estudis reconeixen la influència innegable de tots dos factors, però posen l'accent en un dels dos pols.

Al capítol 6 trobaràs bibliografia sobre violència. A la pàgina electrònica http://www.xtec.es/~arodet/tr.htm<sup>1</sup> trobaràs enllaços a pàgines que ofereixen informació sobre diferents aspectes del tema.

Trobaràs una reflexió molt interessant sobre la violència en el pròleg del llibre de Lluís Rojas Marcos (4). És un llibre força recomanable que dóna una visió general sobre el fenomen des d'una perspectiva que considera la violència com quelcom après i, per tant, evitable. Tracta diferents temes. Si has decidit treballar sobre maltractes domèstics o sobre la influència dels mitjans de comunicació, llegeix els capítols que hi dedica. També és interessant el capítol dedicat a la crueltat sense sentit.

Trobaràs informació general en el llibre d'Adolf Tobeña Pallarés (6). Es centra en la influència de la biologia sobre el comportament agressiu humà. No és un llibre de fàcil lectura però planteja interrogants molt suggeridors.

El llibre de José Sanmartín (5) recull els resultats d'algunes de les darreres investigacions sobre la relació entre agressivitat i biologia. Diferencia entre agressivitat i violència i també considera aquesta última com a fruit de la cultura.

Sobre les relacions entre gènere i violència pots consultar el llibre de Myriam Miedziam (3) Aquesta autora considera que l'educació és una de les causes principals de la conducta violenta masculina. Estudia l'educació dels nois i sosté que una de les vies per fer els homes menys violents és implicar-los en la cura i la criança dels infants. Presenta experiències interessants. Estudia la realitat nordamericana. El llibre d'Adolf Tobeña Pallarés (6), que hem esmentat abans, planteja les bases biològiques de les diferències de comportament agressiu de dones i homes.

Sobre maltractes domèstics contra la dona trobaràs un breu resum de tots els aspectes (definició, característiques, com s'explica, conseqüències i tractament psicològic) al llibre de Belén Sarasua i Irene Zubizarreta (12). És un llibre breu i aclaridor. El llibre de Jorge Corsi (8) ofereix una perspectiva teòrica completa i profunda dels maltractes a les dones. Leonor Cantera Espinosa (7) ofereix un breu

<sup>1</sup> Per escriure el símbol ~ has de prémer la tecla **Bloq Num**, aguantar amb la mà esquerra la tecla **Alt** i escriure **126** amb el teclat numèric (els números que hi ha a la dreta del teclat).

estudi del context patriarcal on tenen lloc aquests maltractes. Ana Mª Pérez del Campo Noriega (11) també centra la seva anàlisi en el context sociocultural on tenen lloc els maltractes a les dones.

També pots consultar l'Informe del Defensor del Pueblo: La violencia doméstica contra las mujeres (9) i el llibre de Patricia Villavicencio Carrillo i Julia Sebastián Herranz (13). Trobaràs informació sobre violència contra la dona en tots els àmbits al llibre d' Esperanza Martín Serrano i Manuel Martín Serrano (10)

Sobre maltractes a menors pots trobar informació en un llibre electrònic Violencia en la familia (14) elaborat pel Centro de Cooperación Regional para la Educación de adultos en América Latina y el Caribe (Crepal). És un llibre que planteja la problemàtica dels maltractes dins de la família de forma molt entenedora i didàctica. El llibre de José Sanmartín (17) recull diferents articles sobre els maltractes infantils: tipus de maltractes, factors desencadenants, mesures de prevenció. El llibre d'Enrique Echeburua i Cristina Guerricaechevarria (16) es centra en els abusos sexuals a infants igual que la unitat didàctica d'Amaia Del Campo López i Félix López Sánchez (15).

Sobre violència i maltractes escolars (v. 2.1.4) Rosario Ortega Ruiz és l'autora que més ha investigat a l'Estat espanyol. Pots consultar qualsevol dels seus estudis referenciats a la bibliografia (21-25). El seu article "Agresividad y violencia: el problema de la victimitzación entre escolares" (22) t'oferirà una introducció breu i clara a l'assumpte. L'estudi que ha realitzat Javier Elzo per encàrrec de la Generalitat de Catalunya (19) recull la realitat més actual de la població catalana. El llibre de Dan Olweus (20) és un clàssic perquè aquest autor és un dels primers que es va preocupar d'aquesta problemàtica. Pots consultar també el llibre de Marta Rovira (26). A la pàgina electrònica http://www.fuhem.es/portal trobaràs una àmplia bibliografia comentada dels estudis realitzats sobre violència escolar.

Si vols aprofundir sobre la relació entre violència i mitjans de comunicació, el llibre de José Sanmartín (28) ofereix un recull de les investigacions més importants que estableixen aquesta relació. També val la pena consultar el capítol 8 del llibre de Rojas Marcos (4) i el capítol 3 del llibre de Myriam Miedziam (3).

Depenent de les característiques del teu treball caldrà que aquest apartat teòric sigui més o menys extens. La teva tutora o tutor t'ho aclarirà.

## **2.1 Cerca en Internet**

Si necessites buscar informació en Internet sobre un tema obre un programa de navegació, per exemple, **Navegador<sup>2</sup> .** (Per fer-ho, prem el botó **Inici. Programes. Navegador** ) Se t'obrirà una finestra com la de la il·lustració 1.

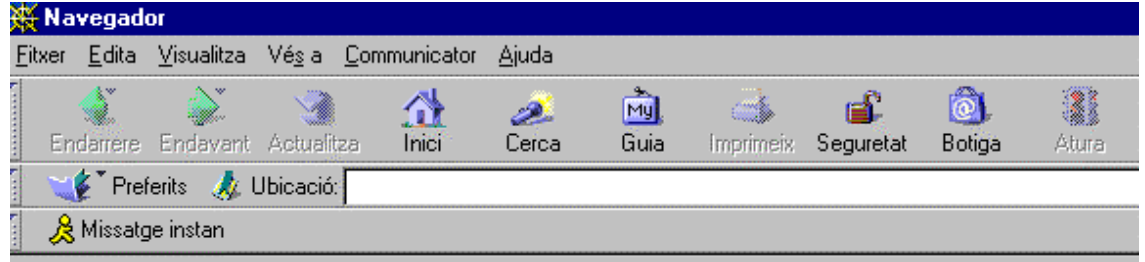

Illustració 1

 $\overline{\phantom{a}}$ 

Pots buscar informació de diferents maneres.

A la pàgina http://www.xtec.es/~arodet/tr.htm trobaràs enllaços a diferents pàgines que tenen informació sobre violència, dividits per temes. Pots fer clic a sobre i aniràs a parar a les pàgines citades.

Si vols connectar-te a una adreça en concret, tecleja-la en el requadre on posa **Ubicació**.

Si vols buscar pàgines electròniques (webs) on pugui haver-hi informació sobre el tema que has triat, utilitza un **cercador**, que és un programa que busca adreces d'Internet.

Pots utilitzar diferents buscadors : http://www.google.com , http://www.es.yahoo.com http://es-ca.altavista.com Per fer-ho, has de teclejar-ne l'adreça al requadre del navegador, tal com veus a la il·lustració 2.

Et sortirà la pantalla del cercador. Hi veuràs un requadre on escriure el terme cercat. Escriu la paraula que vols buscar. Si poses "violencia"<sup>3</sup> et sortiran moltíssimes pàgines. Intenta especificar més: "violencia domestica", "maltracte infantil" , "violencia escolar", "bullyng"

 $^{2}$  Si no tens aquest programa, pots aconseguir-lo a http://www.softcatala.org

<sup>3</sup> Quan es busca un terme en un cercador és millor buscar-lo en minúscules, sense accents i en singular.

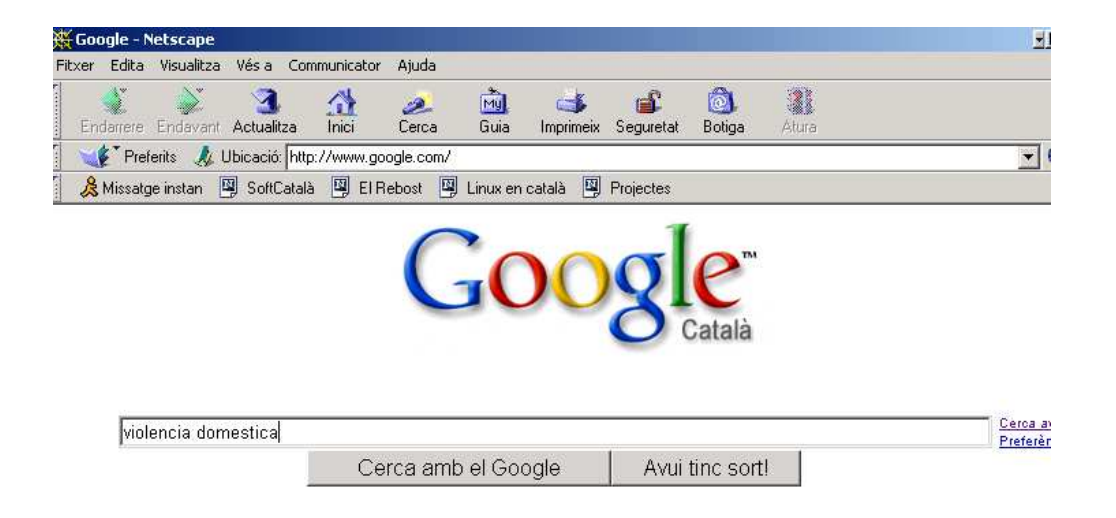

#### Il lustració 2

Et sortirà una llista d'adreces de pàgines on apareix la paraula o paraules buscades. Les adreces que apareixen al començament de la llista tenen més coincidències amb el que busques que les últimes. Per anar a qualsevol de les adreces llistades posa el cursor a sobre i fes clic.

Pots llegir la informació i també pots copiar el text i les imatges. Si copies algun fragment o imatge, recorda't de citar-ne la procedència. Per exemple:

DEFENSOR DEL PUEBLO (1998), La violencia doméstica contra las mujeres. http://www.defensordelpueblo.es [consulta: 01/12/2001]

Sigues prudent amb la informació que trobis a Internet. Comenta-la amb el professor o professora que et dirigeix el TR. Recorda que el contingut de les pàgines que es troben a Internet no està sotmès a cap tipus de filtre i, per tant, poden estar plenes d'errors, inexactituds o, simplement mentides.

### **2.1.1 Exemple**

Fem una prova de tot el que acabem de veure:

- 1. Obre el **Navegador**.
- 2. Introduiex l'adreça del cercador Google. (http://www.google.com ).
- 3. En el requadre del cercador introdueix els termes: "defensor pueblo".

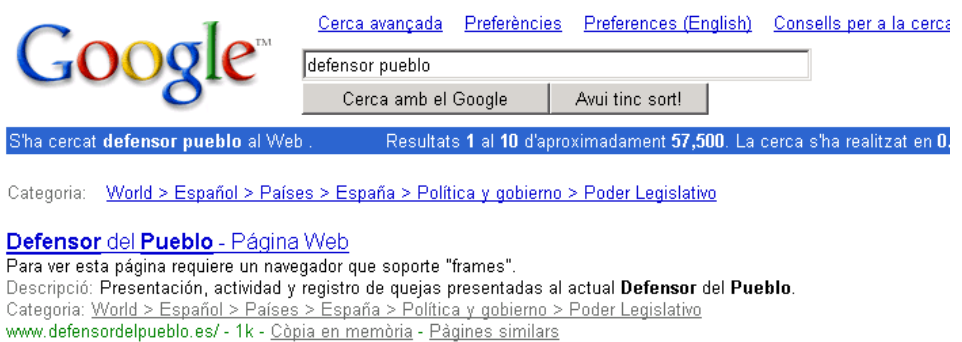

#### Illustració 3

4. Fes clic sobre la pàgina del Defensor del Pueblo.

- 5. S'obrirà el web del Defensor del Pueblo.
- 6. Selecciona **Publicaciones. Informes estudios y documentos.**

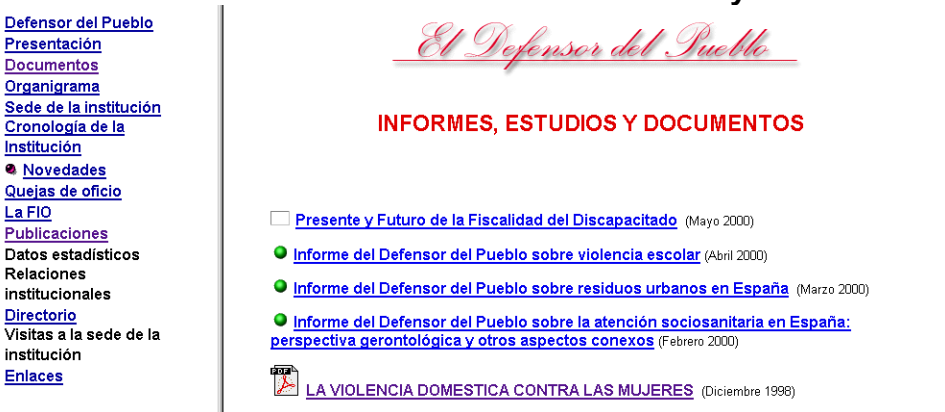

### Il lustració 4

- 7. Fes clic a sobre del document "La violencia domèstica contra las mujeres" Vés a l'apartat 4. "Aspectes socials."
- 8. Prem el botó  $\mathbb{E}^*$ . Selecciona el primer i el segon paràgrafs de l'apartat 4.1. Fes clic a sobre amb el botó dret del ratolí. Selecciona **Copia**. Obre un document **Word** i enganxa-hi el fragment (Obre el menú **Edición**. Selecciona **Pegar**)

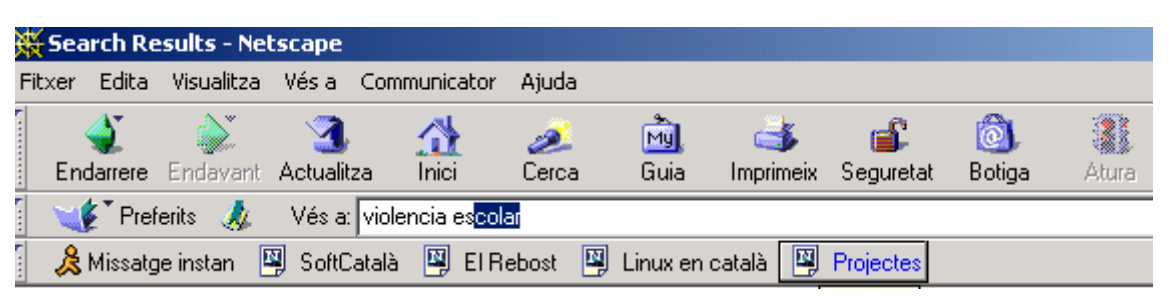

### Il lustració 5

També pots provar d'escriure els termes buscats a la finestra de l'adreça URL del **Navegador**, tal com veus a la il·lustració 5.

Per exemple, escriu: "violencia escolar".

També et sortirà una llista d'adreces de pàgines electròniques que parlen sobre el tema.

## **2.2 Fòrum de debat**

Com ja hem comentat a la introducció, l'objectiu d'aquest document és que, a més de servir-te de guia per realitzar el TR, et doni l'oportunitat d'entrar en contacte amb d'altres col·legues que estiguin treballant sobre el mateix tema que tu perquè pugueu intercanviar idees, materials i dades.

Aquest intercanvi es fa a través d'un fòrum o comunitat virtual. Un fòrum o una comunitat virtual és un servei d'Internet que permet intercanviar arxius informàtics, missatges per correu electrònic i converses per teclat (xats). En el nostre cas és un fòrum d'accés general però de participació restringida. Es diu **TR violència**. Per participar-hi s'hi ha de sol·licitar l'ingrés. Està creat amb les eines que ofereix el

portal de Hotmail. Per això, per poder-lo usar, has de tenir-hi un compte de correu en aquest portal.

Si vols participar-hi, segueix les instruccions següents. Recorda que en qualsevol moment pots canviar d'opinió i cancel·lar el procés.

Si no tens compte de correu electrònic a Hotmail, dóna-t'hi d'alta. Per fer-ho, connecta't a http://www.hotmail.com

- 1. Quan s'obri la primera pàgina, si vols canviar ¿Es nuevo en Hotmail? l'idioma, fes clic sobre **Languages** i selecciona ¡Registrese para obtener una (¿Por qué registrarse?) **Español**. Després fes clic cuenta de correo gratuita! sobre **Registrese...** (iy obtenga una cuenta de Microsoft® .NET Passport!)
- 2. Omple el formulari per donar-te d'alta. Segueix les instruccions que et van Illustració 6

apareixent a la pantalla. Marca les opcions que t'interessin. Un cop acabat el procés de donar-te d'alta, entraràs al teu correu. Et sortirà una pantalla com la de la il·lustració 7.

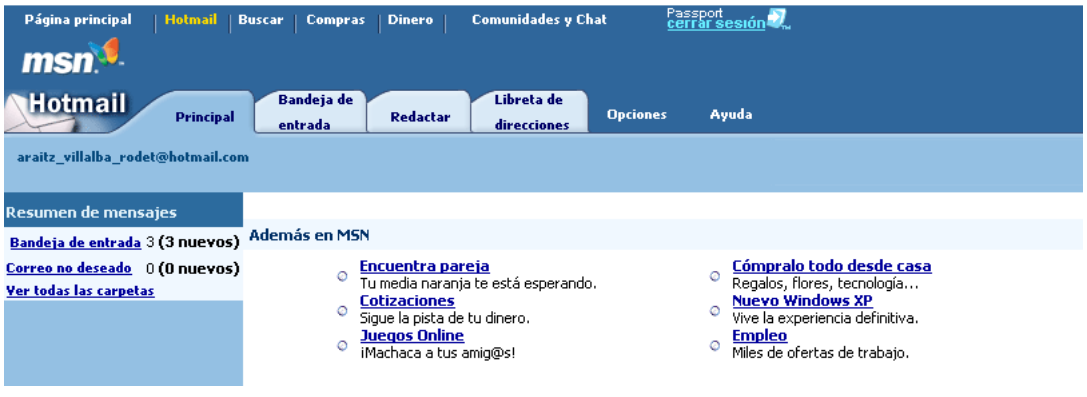

Il·lustració 7

3. Per accedir al fòrum **TR violència**, connecta't a l'adreça http://communities.msn.es/t0447n/\_whatsnew.msnw , tot escrivint-la directament al requadre **Vés a**, del **Navegador**. O entra en la pàgina http://www.xtec.es/~arodet/tr.htm i fes clic a l'enllaç del **fòrum**.

- 4. T'apreixerà la pàgina del fòrum. La primera vegada que t'hi connectis podràs veure la informació però no podràs participar-hi. Per fer-ho, fes clic sobre **Solicita unirte**.
- 5. Fes clic sobre **Inicia sessió con tu cuenta de Passport**.
- 6. Omple el formulari. Enviaràs un missatge demanant formar part del fòrum i, al cap d'uns dies, en rebràs un acceptant-hi.
- 7. Perquè no hagis de repetir la cerca de la comunitat cada vegada que t'hi · Agregar a "Comunidades que visito" vulguis connectar, fes clic sobre **Agregar a comunidades que visito**.
- 8. A partir d'aquest moment, quan obris el teu correu, si fas clic sobre **Comunidades y chat**, tindràs l'adreça d'aquest fòrum disponible i hi podràs accedir només fent un clic a sobre.

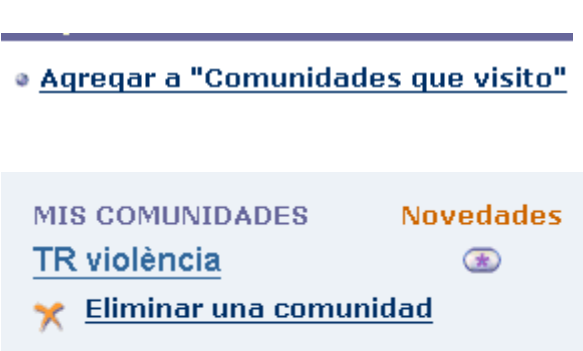

Si ja formes part de la comunitat, pots enviar missatges, deixar arxius i fotos. L'objectiu d'aquest fòrum és que puguis:

- · Intercanviar opinions, a través de les discussions proposades.
- · Intercanviar informació, a través del correu, d'arxius, de fotos i d'enllaços a pàgines electròniques.
- Posar-te d'acord amb d'altres col·legues per intercanviar-vos dades.

## **3 OBTENCIÓ I ANÀLISIS DE DADES**

A l'hora d'obtenir dades primàries (és a dir, obtingudes directament per a l'actual estudi) es poden utilitzar qüestionaris, entrevistes i graelles d'observació. En el cas que ens ocupa parlarem dels qüestionaris perquè són l'instrument més utilitzat.

## **3.1 Qüestionaris**

Si decideixes elaborar un qüestionari és important que tinguis en compte diferents aspectes:

- Aclareix primer què vols saber exactament.
- Pregunta només aquelles dades que després puguis analitzar.
- Comença pels aspectes més generals per anar cap als més específics.
- Sempre que pugis, fes preguntes tancades (que es contesten sí/no o alternatives que tu presentes impreses (v. Annex 7.1)). Les respostes obertes són molt difícils de classificar.
- Redacta de forma no tendenciosa, sense suggerir que una resposta és més adequada que una altra.
- · Si fas preguntes compromeses, deixa-les per al final del qüestionari.
- Evita els termes ambigus, les abreviatures i les paraules difícils d'entendre. Utilitza un vocabulari precís i una redacció senzilla i clara.
- · No preguntis més d'una cosa en cada ítem.
- · No formulis les preguntes en negatiu.
- · Encapçala el qüestionari amb unes instruccions clares i breus sobre la forma d'emplenar-lo.

Imagina't que ja has passat el qüestionari i que ja tens les dades. Fes una prova de com les tractaries, quines conclusions en vols treure. Si no, pot ser que després de passar el qüestionari t'adonis que no has preguntat una cosa clau per al teu estudi.

Un cop dissenyat i corregit amb la tutora o tutor, fes una prova amb el qüestionari per veure si és correcte. Passa'l a unes quantes persones (set, p. ex.) i, si pots, comenta amb elles si hi han trobat alguna dificultat. Classifica i estudia les respostes i assegura't que obtens la informació que desitjaves. Si no, modifica el qüestionari.

## **3.2 Mostra**

Una forma de descobrir si al teu institut hi ha diferències entre el comportament agressiu de les alumnes i dels alumnes seria passar el qüestionari a tot l'alumnat del centre. Però necessitaries moltíssim temps per passar-lo i buidar-lo (és a dir, analitzar i classificar les respostes).

Tots els estudis que es fan sobre opinions, hàbits de consum, intenció de vot, etc. es troben amb el mateix problema: fer una enquesta a tota la població estudiada resulta força complicat. Per resoldre'l seleccionen una mostra d'aquesta població. Què vol dir una mostra? Doncs, un conjunt d'individus representatius de la població que es vol estudiar. I què vol dir representatiu? Doncs, que reprodueix en miniatura les característiques principals de la població. Fixa't que el problema rau en el fet que, a partir de l'estudi d'un subconjunt de la població, volem extreure conclusions sobre tota la població. És a dir, volem generalitzar a tota la població els resultats obtinguts amb la mostra.

Vegem aquest problema amb un exemple. Imagina't que t'encarreguen un estudi sobre quins programes de TV s'estima més l'alumnat del teu institut. Creus que si fas una enquesta només a l'alumnat de 1r d'ESO C després podràs generalitzar les dades a tot l'alumnat de l'institut? Probablement decidiries seleccionar alumnes de diferent edat i de diferent sexe perquè tothom es pogués veure reflectit en els resultats de l'estudi.

Hi ha diferents mètodes per triar una mostra (tècniques de mostratge). Nosaltres utilitzarem mètodes aleatoris. L'objectiu d'aquests és que tots els individus de la població tinguin les mateixes oportunitats de ser seleccionats per formar part de la mostra.

Per seleccionar la mostra has de decidir quants individus tindrà (grandària de la mostra) i com els seleccionaràs (tècniques de mostratge)

## **3.2.1 Grandària de la mostra**

A l'hora d'establir la quantitat d'individus que formaran part de la mostra, d'una banda hem de veure quines són les nostres possibilitats i d'altra, el mínim d'individus que necessitem per generalitzar les conclusions a tota la població.

Primer de tot haurem d'establir el nivell de confiança, és a dir, les probabilitats que els resultats obtinguts siguin representatius de la població i el marge de precisió dels resultats, és a dir, el marge d'oscil·lació del resultat obtingut.

En investigacions de ciències socials s'acostuma a treballar amb un nivell o interval de confiança d'un 95%, que significa que tenim un 95% de probabilitats que els resultats que hem trobat corresponguin als de la població. O, dit d'una altra manera, que tenim un risc d'error d'un 5%, o un 5% de probabilitats que els resultats que hem trobat no siguin representatius de la població. I amb un error admès d'un 3%, que vol dir que les proporcions trobades oscil·laran un 3% amunt i avall. Hi ha d'altres ciències que treballen preferentment amb un interval de confiança més ampli, d'un 99%.

Comptem, per exemple, que hem trobat, amb un interval de confiança d'un 95% i un error admès d'un 3%, que un 22% de la mostra enquestada diu que maltracta i intimida amb freqüència d'altres companys. Com podríem generalitzar aquesta proporció a tot l'institut? Doncs dient que, amb un 95% de possibilitats de no equivocar-nos, podem afirmar que entre el 19% i el 25% de l'alumnat del nostre institut maltracta i intimida amb freqüència d'altres companys.

A la pàgina http://www.xtec.es/~arodet/tr.htm hi ha un enllaç a l'arxiu **Volum mostra.xls**<sup>4</sup> (v. Annex 7.2) on trobaràs un full per calcular la grandària de la mostra. Pots canviar l'interval de confiança i el marge d'error i observaràs que la quantitat d'individus que necessites augmenta o disminueix.

Hauràs de trobar un equilibri entre les teves possibilitats i el rigor de la teva investigació. Consulta amb la teva tutora o tutor perquè t'hi orienti, però jo crec que si treballes individualment, una mostra de més de 100 individus et resultarà molt

l

<sup>4</sup> Creat i cedit per Mariano Manzano Garcia, a qui agraeixo la col·laboració.

difícil de tractar. Com que el TR té molts objectius, és més convenient que limitis la grandària de la mostra (100 qüestionaris de no més de 10 ítems) i que siguis prudent a l'hora de generalitzar els resultats. És a dir, que siguis conscient que estàs treballant amb una alta possibilitat d'equivocació. Però es tracta sobretot que et familiaritzis amb la metodologia de treball científic no pas que publiquis els resultats de la investigació en una revista.

Si utilitzes la taula per calcular la mostra, veuràs que, per a un interval de confiança del 95% i amb un error admès del 0,1, hauries de seleccionar una mostra de 96 individus.

### **3.2.2 Tècniques de mostratge**

Un cop sàpigues quants individus han de contestar el teu qüestionari, has de seleccionar-los d'acord amb la tècnica de mostratge utilitzada. Comentarem només alguna de les tècniques de mostratge aleatori. La forma com es tria la mostra és importantíssima per a la fiabilitat dels resultats, perquè si la mostra està esbiaixada<sup>5</sup>, els resultats obtinguts poden no ser representatius de la població.

Hi ha diferents tècniques per assegurar que la mostra és representativa. Jo només te n'explicaré dues, que em sembla que estan al teu abast:

### **3.2.2.1 Mostratge aleatori sistemàtic**

Imagina't que has de seleccionar una mostra de 96 individus en un institut de 640 alumnes. Amb la tècnica de mostratge aleatori sistemàtic hauries de seguir els següents passos:

- **1.** Aconsegueix una llista de tots els individus que componen la població. Per exemple, si estudies els maltractes a l'institut, demana-li a la teva tutora o tutor de TR una llista numerada, ordenada alfabèticament, de l'alumnat de l'institut.
- **2.** Busca la fracció de mostratge: k, que obtindràs dividint el total de la població , N, entre la grandària de la mostra necessària, n: k=N/n

L'institut té 640 alumnes. Aquesta seria la població: N

Volem extraure'n una mostra de 96 alumnes: n

 $k=640/96= 6.7$ 

3. Sorteja un número per començar. Imagina't que et surt el número 5. A partir d'aquest número, vés agafant l'individu de la llista que fa set, fins arribar a 96 individus. És a dir, agafa el 5, el 12, el 19, el 24, etc.

### **3.2.2.2 Mostratge aleatori estratificat**

Si suposem que hi ha variables que influeixen de forma determinant en allò que estem estudiant, podem utilitzar aquesta tècnica.

1. Divideix la població en diferents parts o estrats i selecciona en cadascun d'aquests estrats una mostra aleatòria proporcional al nombre d'elements que formen aquest estrat, és a dir, un subconjunt estret a l'atzar.

 $\overline{a}$ <sup>5</sup> Es diu que una mostra està esbiaixada quan el mètode amb què s'ha seleccionat ha donat moltes més oportunitats d'aparèixer a algun dels possibles valors de la variable que ens interessa que als altres.

Per exemple, en el cas de l'institut que estem comentant, imagina't que l'alumnat es distribueix de la següent manera:

1r ESO 115 alumnes 2n ESO 125 alumnes 3r ESO 125 alumnes 4t ESO 115 alumnes 1r BATX 80 alumnes 2n BATX 80 alumnes

- 2. Amb aquesta tècnica hauries de seleccionar 17 alumnes de 1r d'ESO, 19 de 2n d'ESO, 19 de 3r d'ESO, 17 de 4t d'ESO, 12 de 1r de Batxillerat i 12 de 2n de Batxillerat.
- 3. Per seleccionar aquest alumnat, podries agafar un número proporcional de cada grup, per exemple, 4 alumnes de 1r de Batxillerat A, 4 de 1r de Batxillerat B i 4 de 1r de Batxillerat C. Per seleccionar aquest alumnat de cada grup, podries demanar la llista de cada grup, fer un sorteig i passar el qüestionari a l'alumnat que li ha tocat.

Com que és probable que algun dels individus seleccionats no respongui el qüestionari val la pena fer-ne algun de més. En el cas que estem comentant, en comptes de 96, en podries repartir 106, un 10% de més per pal·liar possibles pèrdues.

Fixa't que el treball de selecció de la mostra és complex, però val la pena fer-lo bé si volem que els resultats de l'estudi siguin fiables.

## **3.3 Anàlisi dels resultats**

Un cop has passat els qüestionaris, has d'analitzar les dades. L'anàlisi pot ser més o menys complex. La tutora o tutor t'hi orientarà. De tota manera, segur que hauràs de comptabilitzar les respostes i, potser, comparar-les. Imagina't que hem passat el qüestionari de l'annex 7.1 a 10 individus.

El primer que hauràs de fer és extraure la informació que has aconseguit amb els qüestionaris i resumir-la en una taula de doble entrada on apareixeran totes les respostes que ha donat cada individu a cada pregunta. Tal com veus a la Taula 1, cada fila representa un individu i cada columna, una pregunta.

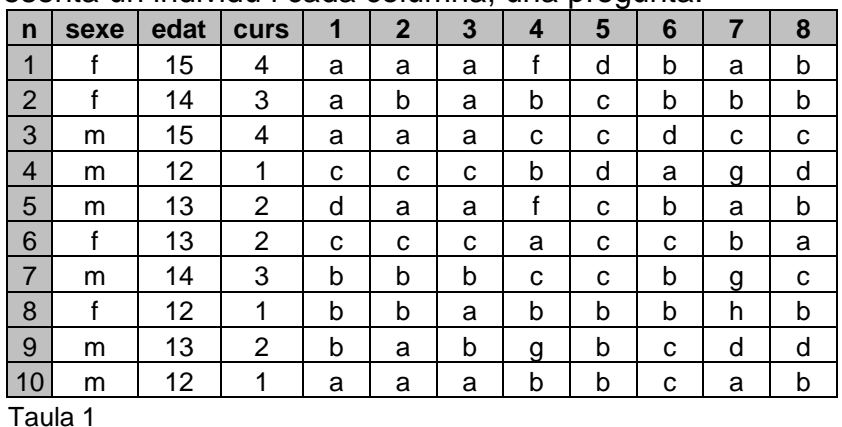

Segons els teus coneixements d'informàtica, podràs tractar les dades de maneres diferents: pots usar un programa estadístic o un programa de bases de dades, per exemple el **Microsoft Acces**, que tens al teu institut. Si no domines aquests programes, hauràs de realitzar l'anàlisi de dades a mà. En aquest cas el **Microsoft Excel** et serà molt útil. Al següent apartat trobaràs una guia de com fer-lo servir. Comença per numerar tots els qüestionaris.

### **3.3.1 Recompte de dades amb el full de càlcul Microsoft Excel<sup>6</sup> .**

Un full de càlcul és un conjunt de dades i de fórmules distribuït en files i columnes.

Les columnes estan encapçalades amb una lletra (A, B, C...) i les files, amb un número (1,2,3...). Cada cel·la o casella s'anomena amb la lletra de la columna i el número de la fila que li correspon. Com en el joc dels vaixells. (C7. Tocat!)

A les cel·les es pot escriure text, números o fórmules. Aquestes últimes han d'anar precedides del signe =.

Anem a fer una prova. Imagina't que has passat el qüestionari de l'Annex 7.1 a 10 persones i has obtingut les respostes de la taula 1.

Has d'introduir-les en un full de càlcul **Microsoft Excel**

- 1. Prem el botó **Inici**.
- 2. Selecciona **Programes**
- **3.** Selecciona **Microsoft Excel**
- 4. S'obrirà un full de càlcul buit. Per posar-li nom i guardar-lo al teu disquet o a la teva carpeta, obre el menú **Archivo**. Selecciona **Guardar como.** En **Guardar en** selecciona la teva carpeta o disquet , en **Nombre de archivo** escriu **questionari**. Prem el botó **Aceptar**.
- **5.** El primer pas serà introduir els resultats del qüestionari en aquest full. Cada fila tindrà les respostes d'un dels subjectes que ha contestat. Un cop tinguis així introduïdes totes les respostes serà més fàcil treballar amb les dades.
- **6.** Comença omplint el full com el de la il·lustració 8: A la cel·la **A1** escriu "n". A sota, a la columna **A,** posa el número que li has assignat a cada qüestionari.
- **7.** Per passar d'una cel·la a l'altra, usa el tabulador o el ratolí.
- **8.** Si les columnes són més amples que les de la il·lustració, fes-les més estretes. Situant el cursor entre les lletres **A** i la **B**, apareixerà una creu negra, prem el botó dret del ratolí i arrossega'l cap a l'esquerra per fer més estreta la columna.
- **9.** A la resta de cel·les de la fila1, pos categoria: sexe, edat, curs).

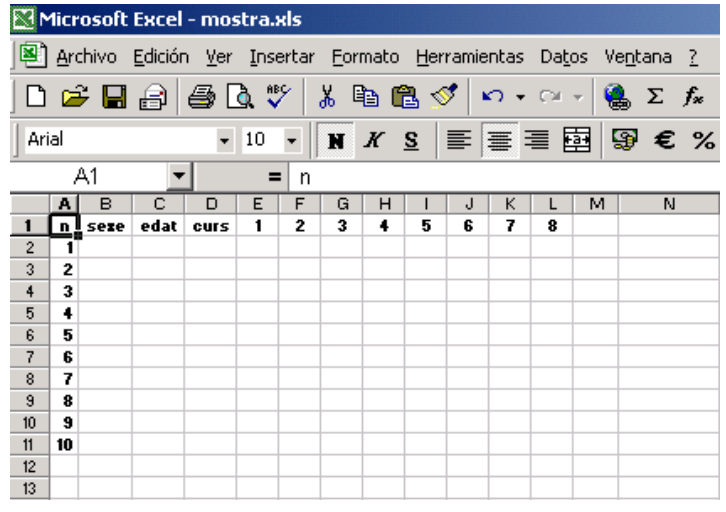

Il lustració 8

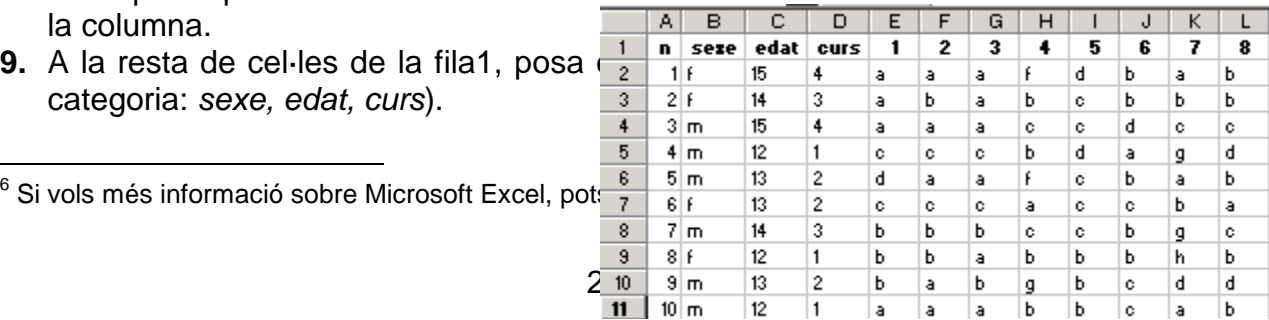

Il lustració 9

- **10.** Selecciona el que has escrit i posa-ho en negreta, prement la icona
- **11.** Mira la taula 1 de la pàgina 21 i omple el full amb aquestes dades. A la fila 2 escriu **N** totes les respostes del qüestionari número 1, a la fila 3, les del número 2 i així fins a l'últim. Tal com veus a la il·lustració 9.

Quan ja tinguis introduïts tots els resultats, passaràs a comptar-los. Com que estem estudiant les diferències entre noies i nois, comptaràs sempre els resultats per separat.

Per fer el recompte de cada columna començarem per ordenar els resultats segons el sexe.

1. Posa el cursor sobre la columna **sexe**. Obre el menú **Datos**. **Ordenar**. Obre el menú desplegable **Ordenar por**, selecciona la columna que vols ordenar (**sexe**) tal com veus a la il·lustració 10. Activa també l'opció **la fila tiene encabezamiento.**

Ara tens en primer lloc totes les enquestes de les noies, en el nostre cas, 4, i després totes les dels nois, 6.

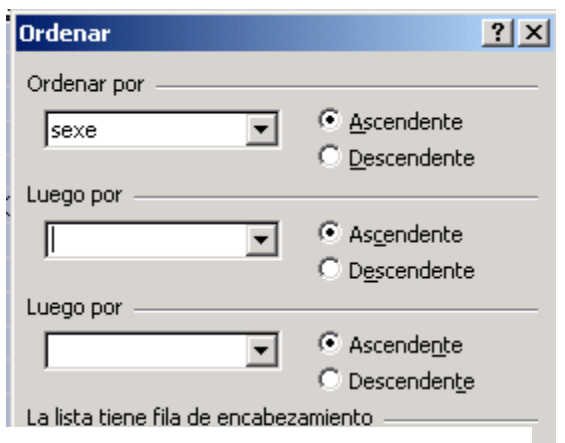

Aceptar

 $\overline{1}$ 

 $\overline{c}$ 

 $\overline{3}$  $2|f$ 

 $\ddot{\phantom{1}}$  $5<sup>5</sup>$  $R$ 

6

 $\overline{7}$ 

 $\boldsymbol{8}$ 

9

 $10$ 

 $\overline{\mathbf{11}}$ 

Cancelar  $\overline{B}$ 

 $A$ 

 $1$  f

 $6|f$ 

 $3 \, \mathrm{m}$ 

 $\frac{1}{4}$  m

 $5 \mid m$ 

 $7 \, \mathrm{m}$ 

 $9 \mid m$ 

 $10 \, \mathrm{m}$ 

⊡  $12$  $13$ Ъ  $14$ c  $15$  $\mathbf d$ 16 e  $17<sup>2</sup>$ F  $18<sup>°</sup>$ g  $19$  h  $20$  a  $21$ ь  $22$   $c$  $23$  d  $24$  e  $25$   $\vert$  f  $26$   $a$ 

 $n$  sexe

ਰ

 $_{\text{edat}}$ 

4

þ

ź

 $\overline{1}$ 

4

 $\overline{1}$ 

ź ś

ź

 $\overline{1}$ 

 $15\,$ 

 $14$ 

 $13$ 

 $12$ 

15

 $12<sup>2</sup>$ 

 $13$ 

 $14$ 

 $13$ 

 $12$ 

Illustració 10 Opciones...

**L'Excel** té una funció que permet comptar el nombre de lletres o de números que apareix en un conjunt de cel·les determinat (un rang). Comptarem el nombre de diferents respostes que ha donat cada sexe a les preguntes. És a dir quantes noies, a la 1a pregunta, trien la resposta a, quantes la b, etc. i després farem el mateix amb els nois. Repetirem el mateix procés amb cadascuna de les preguntes.

Escriurem els resultats del recompte al final del full, a sota de la fila on tenim l'últim qüestionari, és a dir, a la fila 12.

- 1. Situa el cursor a la cel·la **A12**. A partir d'aquí, a cada fila posaràs una de les lletres corresponent a les diferents opcions de les preguntes. La pregunta que més alternatives té és la pregunta 7 (a, b, c, d, e, f, g i h). Escriuràs, doncs, totes les alternatives possibles per a les noies (de la fila 12 fins a la 19) i totes per als nois. (des de la fila 20 fins a la 27). En aquestes files anirem comptant els resultats. Fixa't a la il·lustració 11:
- 2. Ara posa el cursor a la cel·la **E12**. Aquí comptaràs la quantitat de noies que ha triat la resposta a a la primera pregunta. Obre el menú **Insertat** i selecciona **Función**. S'obrirà una finestra com la de la il·lustració 12.
- 3. Selecciona **Estadísticas** i **CONTAR.SI.** Prem el botó **Aceptar**.

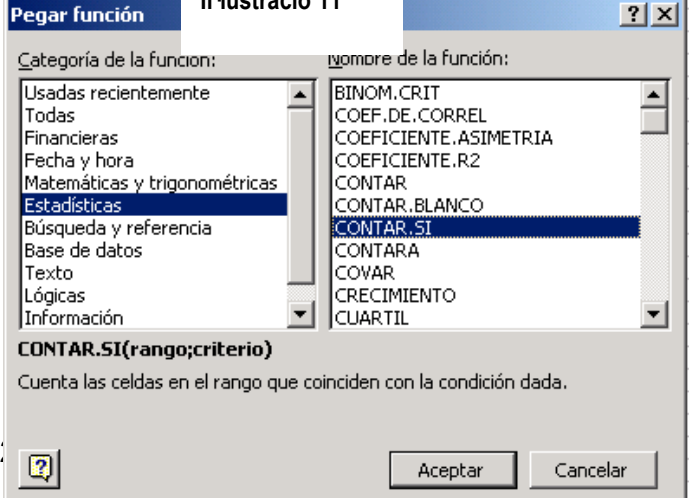

Illustració 11

4. Et sortirà una finestra com la de la il·lustració 13. **Rango** és el conjunt de cel·les on vols comptar, en aquest cas, els qüestionaris de les noies (des de **E2** fins a **E5**), això en **Excel** es representa **E2:E5**. El **Criterio** és el contingut de les cel·les que vols comptar, en aquest cas, les respostes a. S'ha de ficar entre cometes, així **"a"**. Prem **Aceptar.**

Il lustració 12

- 5. Ara ja tens calculada la quantitat de noies que ha triat la resposta a. Per calcular la quantitat que ha triat la b, col·loca el cursor a la cel·la **E13** i insereix la funció **CONTAR.SI**. Posa el mateix rang, **E2:E5**, però en **Criterio** posa **"b"**. Fes el mateix per a la resta d'alternatives.
- 6. Per comptar les respostes dels nois, col·loca el cursor a la cel·la **E20**, insereix la funció **CONTAR.SI**. En **Rango** posa **E6:E11**, que són les cel·les on hi ha les respostes dels nois. En **Criterio,** posa **"a"**. Fes el mateix per a la resta d'alternatives.

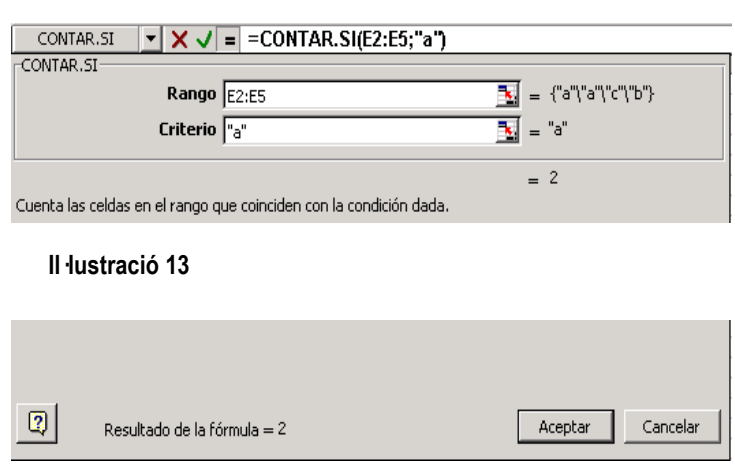

- 7. Quan tinguis totes les respostes de la pregunta 1 comptades, selecciona les cel·les del rang **E12:E23**, tal com veus a la il·lustració 14. Veus el quadret negre que apareix a l'extrem inferior dret? Posa el cursor a sobre i es convertirà en una creu negra. Estira-la cap a la dreta fins a la columna **L**, on tens els resultats de la pregunta 8. Ja tens el recompte de totes les preguntes fet.
- 8. Et falta completar-lo , però, amb el recompte de les preguntes que tenen més alternatives. Posa el cursor a la cel·la **H16** i compta el nombre de respostes e, f i g de la preguntat 4. Fes el mateix amb la pregunta 7.

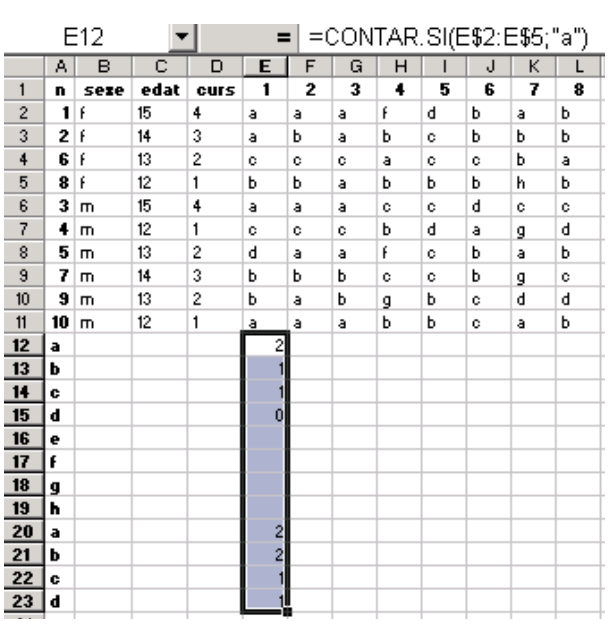

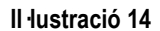

### **3.3.2 Tabulació**

l

Fins ara hem vist una manera simple de fer el recompte de les respostes d'un qüestionari. El full de càlcul t'ofereix múltiples eines per analitzar els resultats. Consulta amb la tutora o tutor, que t'orientarà sobre la complexitat de l'anàlisi. En general, com a mínim, val la pena representar els resultats de cada pregunta en una taula de doble entrada amb les freqüències absolutes i percentuals de cada resposta i un gràfic.

Perquè les taules i els gràfics et quedin ben ordenats pots fer un full de càlcul per a cada pregunta<sup>7</sup>. D'aquesta manera tindràs la informació ordenada i serà fàcil copiarla al **Word** quan facis la memòria escrita. (v. 4.2).

1. A l'extrem inferior esquerre del full de càlcul hi ha unes pestanyes que representen diferents fulls. (il·lustració 15) Posa el ratolí a sobre de la segona pestanya (**Hoja 2**) i se t'obrirà un full buit. Si vols afegir fulls, obre el menú **Insertar. Hoja de cálculo**. S'inserirà un nou full. Per canviar-los el nom, situa el cursor a sobre de la pestanya on surt el nom del full i prem el botó dret del ratolí. Selecciona **Cambiar el nombre**. Canvia-li el nom al full 1 (**Hoja 1)** posa-li **Recompte.**

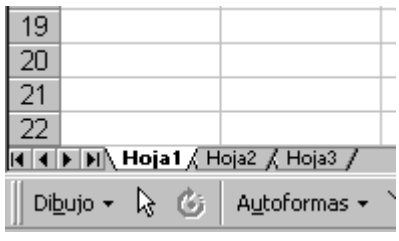

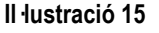

2. Anem a fer un exemple concret amb la pregunta 8. Imagina't que, un cop fet el recompte d'una mostra de 96 individus, els resultats d'aquesta pregunta són els

<sup>7</sup> Hi ha una mica de confusió quan es parla de full de càlcul. **Microsoft Excel** anomena full de càlcul cadascun dels fulls de càlcul que té un arxiu **Microsoft Excel**. Al conjunt de fulls, li diu llibre. En aquest cas, doncs, tenim un llibre que es diu **questionari.xls i** tres fulls de càlcul: Recompte, Pregunta 8 i Hoja3.

següents: hi ha 44 noies, de les quals 6 han triat l'opció a; 32 la b; 3 la c i 3 la d. Hi ha 52 nois, dels quals, 8 han triat l'opció a; 36 la b; 5 la c i 3 la d.

- 3. Farem una taula per reflectir aquests resultats. Situa el cursor sobre la pestanya **Hoja 2** i anomena'l **Pregunta 8.**
- 4. En aquest full, fes una taula de doble entrada, com la de la il·lustració 16. Mira el qüestionari i escriu a la columna **A** el títol de la pregunta i a sota el text de les diferents alternatives. A la columna **B** posa la quantitat de noies que tria cada una de les opcions. A la columna **C**, la quantitat

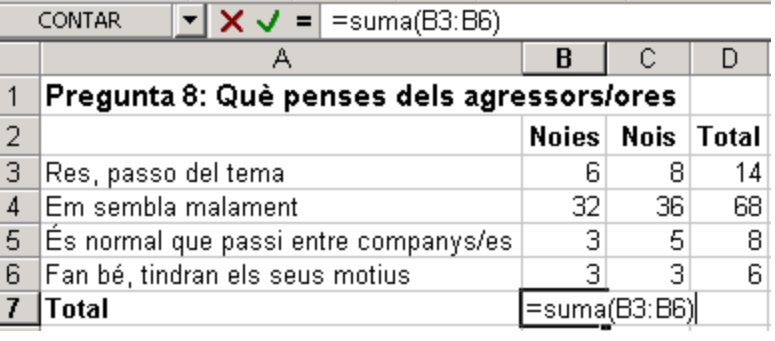

Illustració 16

- de nois. Aquestes quantitats són el que anomenem freqüències absolutes.
- 5. Posa el cursor a la cel·la **B7**. Introduiràs una fórmula per sumar els valors de les cel·les **B3**, **B4**, **B5 i B6**. Escriu:

 $=$ suma $(B3:B6)$ 

prem la tecla return.

Copia aquest fórmula a la cel·la **C7**. Per copiar-la posa el cursor a la cel·la **B7**, obre el menú **Edición** i selecciona **Copiar**.

Situa el cursor a la cel·la **C7** obre el menú **Edición** i selecciona **Pegar**.

- 6. Posa el cursor a la cel·la **D3**. Escriu:
	- $=$ B3 $+$ C3.

prem la tecla return.

Copia aquesta fórmula a D4, D5 i D6. Per copiar-la posa el cursor a D3, prem  $\frac{1}{\sqrt{2}}$  Selecciona D4, D5, D6 i D7 i prem  $\frac{1}{\sqrt{2}}$ 

7. Ara calcularàs els percentatges:

Situa el cursor a la cel·la **E3**. Escriu la fórmula:

=B3\*100/B\$7

Si no vols tants decimals, utilitza la fórmula:

=REDONDEAR(B3\*100/B\$7;0)

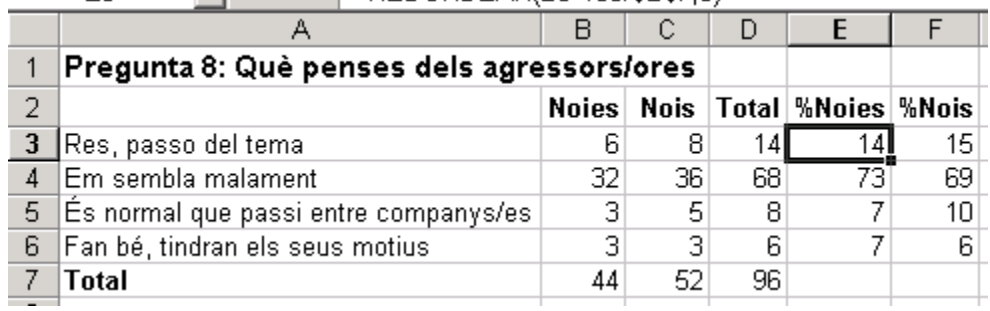

### Illustració 17

Copia la fórmula a E4, E5 i E6. Per copiar-la, utilitzarem un últim mètode. Veus el quadret negre que hi ha a l'extrem inferior dret de la cel·la **E3** a la il·lustració 17?

Posa el ratolí a sobre. Apareix una creueta negra. Arrossega-la amb el ratolí cap avall fins a la cel·la **E6** i cap a la dreta fins a la cel·la **F6**.

### **3.3.3 Representació gràfica.**

Ara farem un gràfic amb aquests resultats.

1. Selecciona la zona **A2:C6**, com veus a la il·lustració 18.

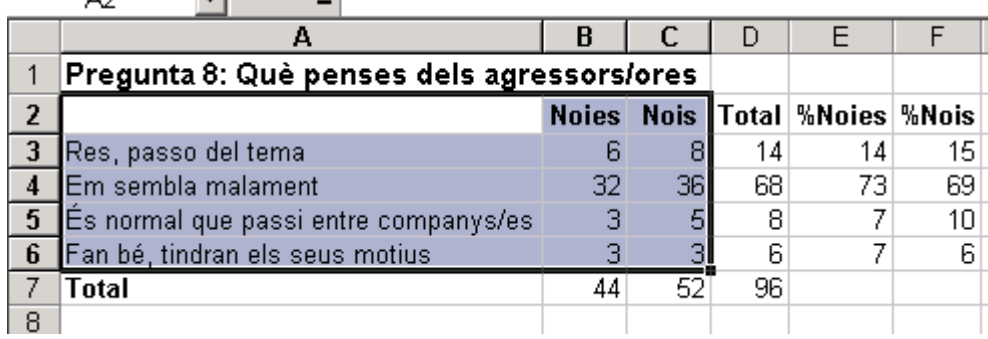

Il lustració 18

- 2. Obre el menú **Insertar** i selecciona **Gráfico.** En **tipos de gráfico**, selecciona **Columnas**. Prem el botó **Presionar para ver muestra** i veuràs com et quedarà.
- 3. Prem el botó **Siguiente**. Et sortirà la pantalla de la il·lustració 19 . Assegura't que tens marcades les opcions de la il·lustració. Prem el botó **Siguiente.**

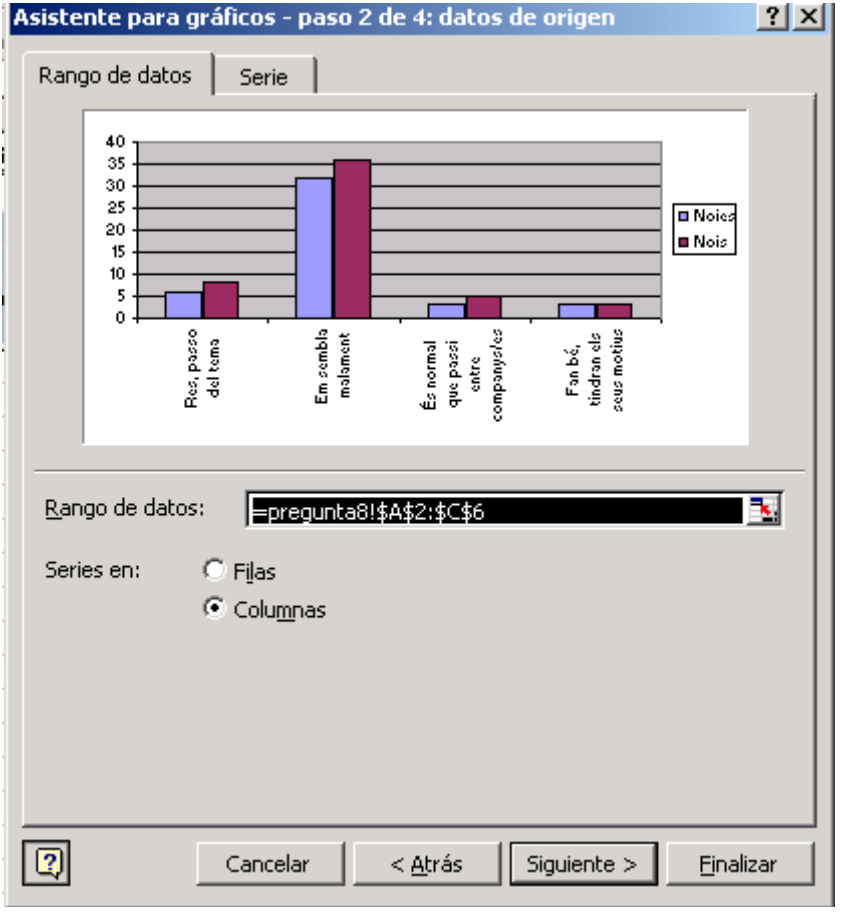

Il lustració 19

**4.** En la propera pantalla, selecciona la pestanya **Títulos.** Escriu el títol del gràfic al requadre. Prem el botó **Siguiente.**

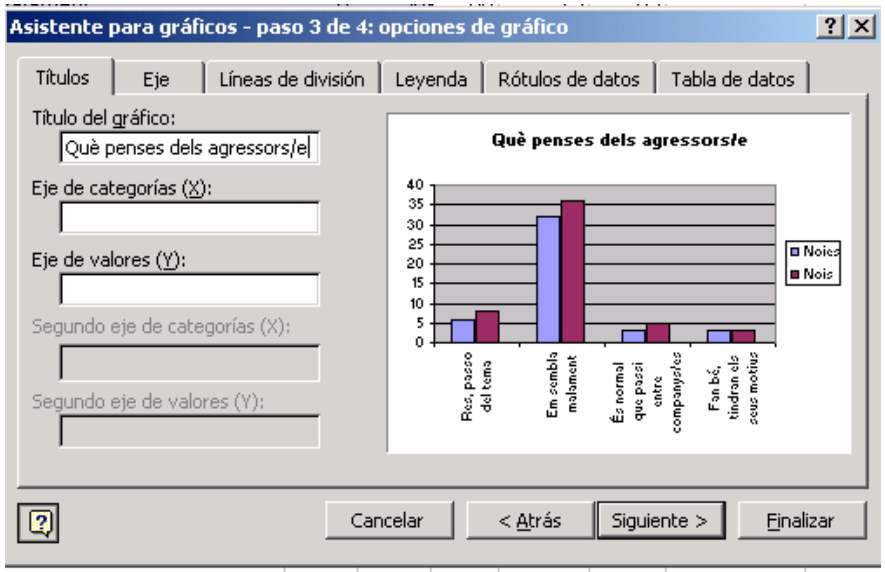

Il lustració 20

- **5.** A la següent pantalla selecciona l'opció **situar gráfico como objeto en** i prem el botó **Terminar.**
- 6. Si no es veuen els rètols del gràfic, posa el cursor a l'extrem del gràfic i, quan agafi forma de fletxa, estira'l fins que es vegin.

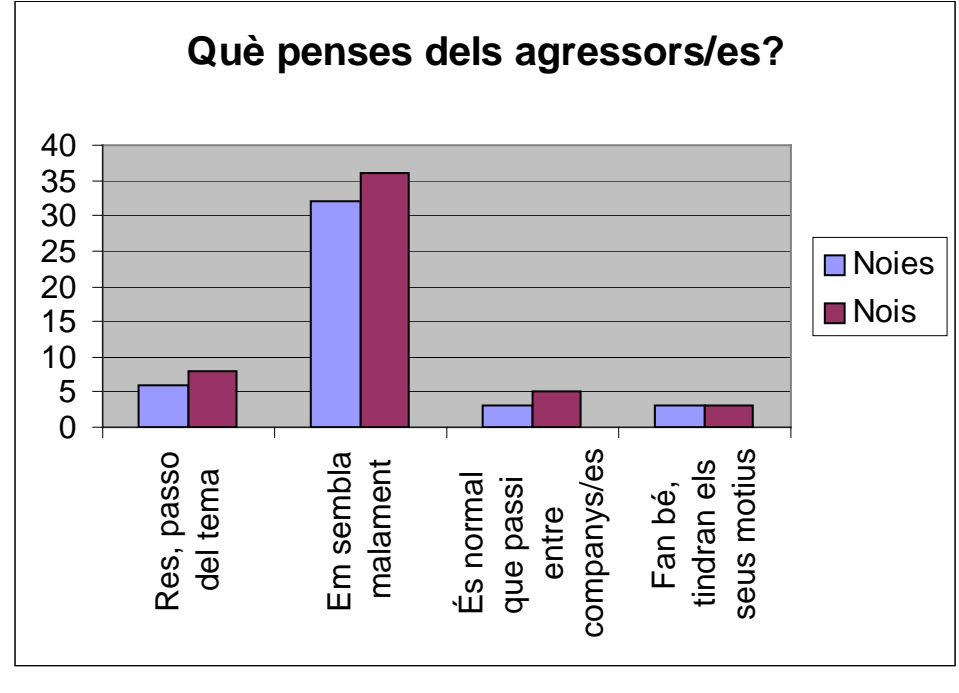

Illustració 21

Resumint, si has de fer el recompte de dades obtingudes amb un qüestionari amb el **Microsoft Excel**, has de seguir les següents passes:

- 1. Numera els qüestionaris.
- 2. Introdueix els resultats en un full. A cada fila, les respostes d'un subjecte.
- 3. Compta els resultats de cada opció amb la funció **Contar Si**. Si cal, prèviament, ordena les dades.
- 4. Insereix un nou full de càlcul per a cada pregunta.
- 5. Fes una taula de doble entrada amb cadascuna de les preguntes amb les freqüències absolutes i percentuals.
- 6. Fes un gràfic per representar els resultats de cada pregunta.

## **3.3.4 Comparació de proporcions: prova de** χ**<sup>2</sup>**

Ja tenim calculats els resultats de totes les preguntes. Ara els compararem, és a dir, veurem si hi ha diferències entre les respostes de les noies i dels nois i, el que és més important, si aquestes diferències són significatives. Fixa't que la hipòtesi del nostre treball és que les noies i els nois tenen un comportament diferent en relació a la violència. En aquest cas, doncs, la hipòtesi nul·la  $(H<sub>0</sub>)$  és que no hi ha diferències entre nois i noies i la hipòtesi alternativa  $(H_1)$  que sí que n'hi ha. Hem passat un qüestionari i hem fet el recompte de les respostes, ara hem de comparar els resultats de cada pregunta, veure si hi ha diferències entre les respostes de les noies i les dels nois, si les diferències són en el sentit esperat i si són significatives, és a dir, si són prou grans per confirmar la nostra hipòtesi.

Per esbrinar-ho, cal fer una prova estadística: la prova de  $\chi^2$ , que es troba aplicant la següent fórmula:

$$
\chi^2 = \sum_{i=1}^{f} \sum_{j=1}^{c} \frac{(O_{ij} - E_{ij})^2}{E_{ij}}
$$

On  $O_{ii}$  representa les freqüències observades en totes les files i totes les columnes, és a dir, la quantitat de respostes que hem obtingut de cada alternativa.

I  $E_{ii}$  les frequències esperades, en totes les files i columnes, és a dir, la quantitat de respostes de cada alternativa que hi hauria si la població fos homogènia o, dit d'una altra manera, si no hi hagués diferències significatives, en aquest cas, entre les noies i els nois.

f és el número de files.

c és el número de columnes.

Vegem com s'aplica aquesta prova tornant a l'exemple de la pregunta 8 que ja hem calculat. Recordem que aquests eren els resultats:

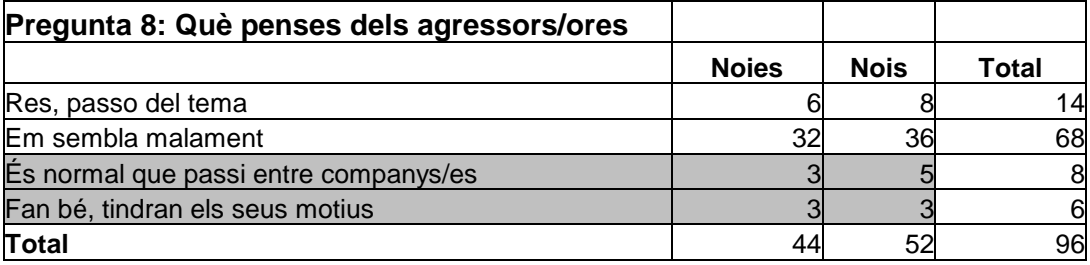

Aquesta és, doncs, la taula de frequències observades  $(O<sub>i</sub>)$ : la quantitat de nois i de noies que ha triat cadascuna de les possibles respostes.

Hi ha qui considera que per aplicar la prova de  $\chi^2$  cal que els valors de cada alternativa no siguin inferiors a 5. En el nostre cas en tenim d'inferiors, per tant, hauríem de reestructurar les alternatives. Podem agrupar les respostes d i c. Després de fer-ho, la taula de freqüències observades ens quedarà així:

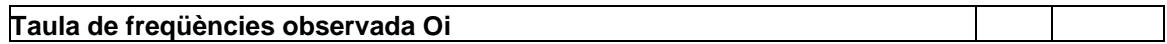

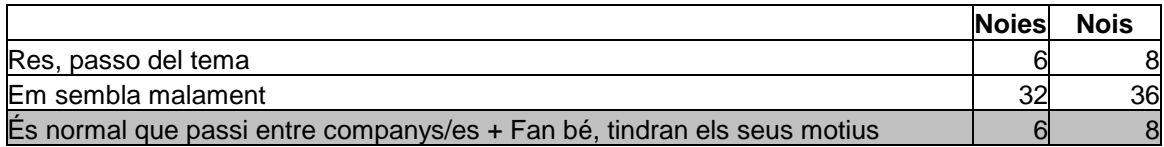

Per calcular les freqüències esperades, calcularem primer els percentatges de la població total que selecciona cadascuna de les alternatives, sense distingir noies/nois.

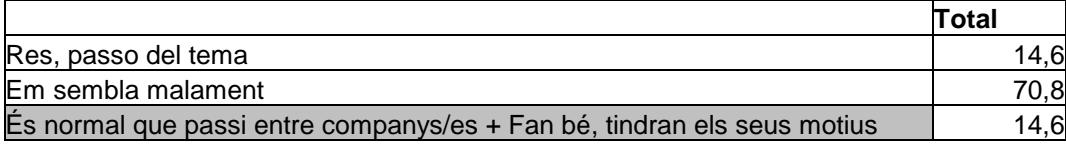

Si tota la població fos homogènia, no hi hauria diferències entre les respostes de les noies i dels nois. Per tant, la freqüència de cada alternativa seria:

El 14,6% de les noies triaria la primera alternativa. El 14,6% de 44 ((14,6\*44/100) són 6,4. El 70,8% triaria la segona alternativa. El 70,8% de 44 (70,8\*44/100) són 31,2. El 14,6% triaria la tercera o la quarta: el 14,6% de 44 (14,6\*44/100) són 6,4. Hauríem de fer el mateix amb les respostes dels nois. El 14,6% de 52 (14,6\*52/100) són 7,6; el 70,8% de 52 (70,8\*52/100) són 36,8; el 14,6% de 52 (14,6\*52/100) són 7,6 .

Obtindríem la taula de freqüències esperades.

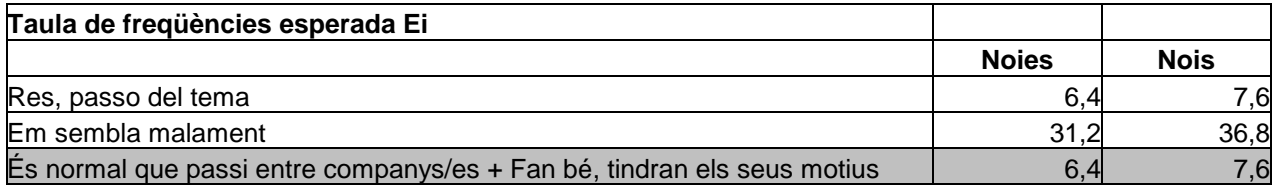

Ja tenim les taules de freqüències observades i de freqüències esperades. Ara apliquem la fórmula:

$$
\chi^{2} = \sum_{i=1}^{f} \sum_{j=1}^{c} \frac{(O_{ij} - E_{ij})^{2}}{E_{ij}}
$$
  

$$
\chi^{2} = \frac{(6 - 6.4)^{2}}{6.4} + \frac{(32 - 31.2)^{2}}{31.2} + \frac{(6 - 6.4)^{2}}{6.4} + \frac{(7 - 7.6)^{2}}{7.6} + \frac{(31 - 36.8)^{2}}{36.8} + \frac{(6 - 7.6)^{2}}{7.6} = 0.13000939
$$

Ja tenim el resultat de la prova: 0,13000939. Per veure si les diferències són significatives, hem de comparar aquest resultat amb la taula de  $\chi^2$  (v. Annex 7.3). Els valors d'aquesta taula ens indiquen, amb el nivell de significació seleccionat (en aquest cas, 0,95) el valor de  $\chi^2$  a partir del qual podem rebutjar la hipòtesi nul·la  $(H<sub>0</sub>)$ , és a dir, que la població és homogènia, i sostenir la hipòtesi alternativa (H<sub>1</sub>) segons la qual hi ha diferències significatives entre les categories comparades.

En el nostre cas, la prova  $\chi^2$  ens ha donat un resultat de 0,13000939. Si comparem aquest valor amb el corresponent de la taula de  $\chi^2$  (v. Annex 7.3) per a 2 graus de llibertat $^8$  i 0,95 de nivell de significació, que és 5,99, veiem que el resultat obtingut és molt inferior.

Aquest resultat indica que les diferències observades no són significatives i que per tant, no podem rebutjar la hipòtesi nul·la, que sosté que la població és homogènia.

Hem de dir, doncs, que les diferències observades en les respostes que donen els nois i les noies a la pregunta 8 no són significatives.

Haurem de fer aquesta prova amb els resultats de totes les preguntes, veure en quins casos hi ha diferències significatives i en quins casos no.

### **3.3.5 Interpretació de les dades i conclusions.**

Un cop realitzada l'anàlisi estadística, cal fer la interpretació de les dades i extreure'n les conclusions. Si vols veure exemples d'interpretació de dades estadístiques sobre el tema que estem tractant, pots consultar un breu estudi de Rosario Ortega Ruiz (21), que et donarà moltes idees en poques pàgines. Pots consultar també l'estudi de la Generalitat de Catalunya, Joventut i seguretat (19), o l'Informe sobre violencia escolar del Defensor del Pueblo (18).

 $\overline{\phantom{a}}$ 

 $8$  Els graus de llibertat es calculen multiplicant el nombre de categories menys 1, pel nombre d'alternatives menys 1. En el nostre cas tenim dues categories: nois i noies i tres alternatives a la pregunta. Per tant, (2-1)\*(3-1)= 2.

## **4 MEMÒRIA ESCRITA**

Un cop hagis acabat d'analitzar i d'interpretar les dades, és a dir, un cop hagis acabat les activitats de recerca, hauràs de redactar la memòria escrita. Tot i que segurament tens un coneixement suficient de **Microsoft Word** per fer-ho, t'explico algunes coses que et poden ser útils.

4.1 Inserció d'imatges d'Internet o d'altres programes.

- 4.2 Importació de taules i gràfics des de **Microsoft Excel**.
- 4.3 Elaboració de l'índex del treball.
- 4.4 Capçaleres i peus de pàgina.
- 4.5 Notes a peu de pàgina.
- 4.6 Inserció de fórmules.

Si tens algun altre dubte, pots consultar el manual de **Word** de Melcior Oliveras (34- 35). Després de cada explicació, trobaràs un exemple amb les instruccions molt detallades. Pots posar-lo en pràctica amb arxius que ja estan fets.

## **4.1 Inserció d'imatges**

Segurament voldràs inserir il·lustracions dins del text. Poden ser fotografies, gràfics o taules. Vegem com es fa.

Si vols inserir imatges d'Internet, obre el **Navegador** i busca la pàgina on hi ha la imatge que vols. Posa el ratolí a sobre i fes clic amb el botó dret. S'obrirà un menú contextual<sup>9</sup>.

Selecciona **Anomena i desa la imatge.** Guarda-la a la teva carpeta o al teu disquet. Recorda el nom que li poses.

Posa el cursor al document **Word**. Obre el menú **Insertar**. Selecciona **Imagen. Desde archivo.** Obre la carpeta on la tens gravada. Selecciona l'arxiu on tens la imatge que vols inserir. Prem el botó **Insertar**.

Fes clic sobre la imatge amb el botó dret del ratolí.

### Selecciona **Formato de imagen.**

Obre la pestanya **Ajuste**. Selecciona el que et convingui. Posa el cursor sobre la imatge. Arrossega-la al lloc on la vulguis posar.

### **4.1.1 Exemple**

l

Si vols assegurar-te que has entès tots els passos, fes una prova:

- 1. Obre el **Navegador**.
- 2. Connecta't a la pàgina
- 3. http://averroes.cec.junta-andalucia.es/publicaciones/convivencia.php3
- **4.** Fes clic amb el botó dret del ratolí sobre la imatge. Selecciona **Anomena i desa la imatge.** Guarda-la al teu disquet o a la teva carpeta. Es diu **conviven.gif**.
- 5. Obre el fitxer **exemple.doc**, que trobaràs a la pàgina http://www.xtec.es/~arodet/tr.htm<sup>10</sup> . Situa el cursor on vols inserir la imatge.

<sup>9</sup> Si navegues amb el **Microsoft Explorer**, selecciona la imatge amb el ratolí, copia la imatge (**Edición. Copiar**). Situa el cursor al document **Word** i enganxa-la-hi **(Edición. Pegar**)

Obre **Insertar**. Selecciona **Imagen. Desde archivo.** Obre la carpeta on la tens gravada. Selecciona l'arxiu **conviven.gif**. Prem el botó **Insertar**.

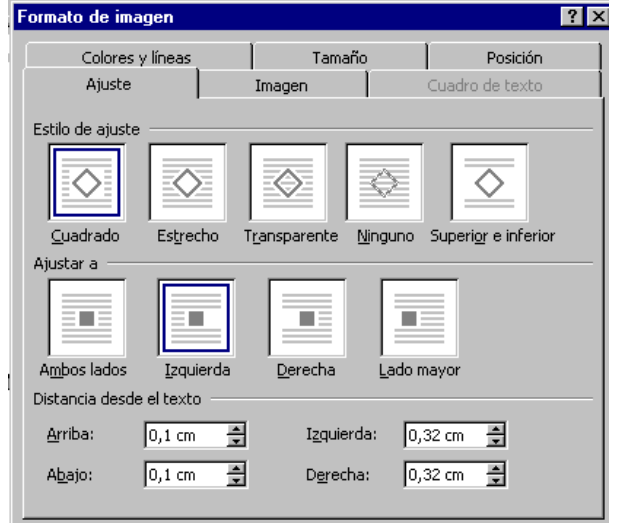

- **13 6.** Fes clic sobre la imatge amb el botó dret del ratolí. S'obrirà un menú contextual. Obre **Formato de imagen** . Se t'obrirà un quadre amb diferents pestanyes. Selecciona **Ajuste** i introdueix els paràmetres que veus a la il·lustració 22. Prem **Aceptar**.
	- 7. Arrossega el dibuixet amb el ratolí perquè quedi el text a la part esquerra i el dibuix a la dreta.

Illustració 22

## **4.2 Importació des del full de càlcul: taules i gràfics**

En redactar la memòria i presentar les conclusions de la teva recerca, et trobaràs que vols il·lustrar els comentaris amb taules i gràfics on es mostrin els resultats. Vegem com podem introduir les taules i els gràfics dins del document. Hi ha diferents maneres de fer-ho. Jo t'explicaré la que em sembla més senzilla:

Com a regla general tingues en compte que és molt més fàcil fer les modificacions a l'Excel que no pas un cop hagis importat al Word la taula o el gràfic. Per tant, abans de seleccionar res, assegura't que està tal com ho vols posar al document. Si no, fes les modificacions necessàries.

Obre els documents on tens la informació: la memòria del TR i el full de càlcul. Selecciona un gràfic. Obre el menú **Edición.** Selecciona **Copiar.**

Torna al document **Microsoft Word**. Obre el menú **Edición.** Selecciona **Pegar.** Posa el ratolí a sobre del gràfic i prem el botó dret. S'obre el menú contextual.

Selecciona **Formato de imagen.** Fixa't en les diferents pestanyes. Pots ajustar la imatge amb el text, controlar-ne la posició, la grandària i el color de les línies.

### **4.2.1 Exemple**

1

Si vols fer una prova, obre el fitxer **exemple.doc** (que trobaràs a la pàgina electrònica http://www.xtec.es/~arodet/tr.htm ) i segueix els passos següents:

- **1.** Obre el fitxer **exemple.xls** (que trobaràs a la mateixa pàgina)
- **2.** Selecciona la taula des d'**A1** fins a **F7.** Obre el menú **Formato**. Selecciona **Autoformato** i selecciona el que t'agradi, per exemple, **simple.** Obre el menú **Edición.** Selecciona **Copiar.**
- 3. Torna al document **exemple.doc.** Posa el cursor a sota de **Què penses dels agressors o agressores?** Obre el menú **Edición.** Selecciona **Pegar**.

<sup>10</sup> Per escriure el símbol ~ has de prémer la tecla **Bloq Num**, aguantar amb la mà esquerra la tecla **Alt** i escriure **126** amb el teclat numèric (els números que hi ha a la dreta del teclat).

**4.** Ara insereix el gràfic: Torna al full de càlcul. Selecciona el gràfic**.** Copia'l (**Edición. Copiar**). Torna al document **Word**. Enganxa'l (**Edición. Pegar)**. Després, posa el ratolí a sobre del gràfic i prem el botó dret. S'obre el menú contextual. Selecciona **Formato de objeto**. Obre la pestanya **Ajuste.** Situa'l on et convingui (v. 4.1.1)

## **4.3 Creació de l'Índex del TR**

El TR començarà amb un índex amb el títol del treball i els títols i subtítols dels capítols, apartats i/o subapartats. Al costat de cada títol apareixeran els números de les pàgines on es troben. Com l'índex que té aquesta guia al començament.

És evident que l'índex el podries elaborar a mà: un cop acabat el treball, mires en quina pàgina hi ha cada capítol i escrius l'índex. Però també es pot fer automàticament.

Per elaborar un índex automàticament, en primer lloc, hauràs de decidir quants nivells tindrà. Si només posaràs el títol dels capítols, tindrà un nivell; si vols posar capítols i apartats, en tindrà 2. Si vols capítols, apartats i subapartats, en tindrà 3. Fixa't en l'índex del document que estàs llegint, té quatre nivells (v. pàg 2-3)

**1.** Hauràs d'escriure els títols de cada nivell amb un estil diferent. A l'esquerra de la pantalla hi ha un menú desplegable com el de la Il·lustració 23 on apareix el nom de l'estil actiu (normal, a la il·lustració)<sup>11</sup>. Fes clic sobre la fletxa. Tots aquests són estils predefinits. Si no t'agraden, modifica'ls: Obre **Formato** i selecciona **Estilo**. Prem el botó **Modificar.** Tria l'estil que vols modificar. Prem el botó **modificar** i modifica'l (la font, la grandària de la lletra, etc.). Quan ja el tinguis, prem **Aceptar**. Després prem **Aplicar**. També pots crear-ne de nous prement el botó **Nuevo.**

Illustració 23Normal  $\overline{\phantom{a}}$  Arial ¶. 1 TÍTULO 1  $14nto$  $\equiv$  1 1.1 Título 2 14 pto  $\equiv$  1 1.1.1 Título 3  $13$  pto  $\equiv$  1 1.1.1.1 Título 4  $12$  pto  $\equiv$  1 1.1.1.1.1 Título 5 11 pto  $\equiv$  1  $1.1.1.1.1.1$  Titulo 6

 $11$  pto  $\equiv$  1

 $10$  pto  $\equiv$  1

 $10$  pto  $\equiv$  1

9 pto  $\equiv$  1

12 pto

W Microsoft Word -**BP** Archivo Edición

承長

Estilo

D e ⊌

Normal

L.

Illustració 24

Normal

1.1.1.1.1.1.1.1 Título 7

 $111111111111000$ 

1.1.1.1.1.1.1.1.1 Titulo 9

2. Si ja tens el treball escrit i no has escrit els títols de cada nivell en un estil diferent, hauràs de fer-ho ara. Has de

seleccionar amb el cursor cadascun dels títols que vulguis que quedin en primer nivell. D'un en un. Quan el tinguis seleccionat, tria un dels estils, per exemple, **Título 1**. (Per seleccionar un estil, prem la fletxa del menú desplegable que veus a la il·lustració 23, s'obrirà la llista d'estils com la de la il·lustració 24. Fes clic sobre el que vulguis)

- **3.** Fes el mateix amb els títols que vols que quedin en segon nivell, selecciona un altre estil (**Título 2)**
- 4. Fes el mateix amb tots els títols que vulguis que apareguin a l'índex. Recorda, un estil diferent per a cada nivell.

l

<sup>11</sup> Si no apareix, obre el menú **Ver**, selecciona **Barra de herramientas**. Activa **Formato**.

- 5. Situa el cursor al començament o al final del treball, allà on vulguis col·locar l'índex.
- 6. Obre el menú **Insertar**.
- 7. Selecciona **Índice y tablas**.
- 8. Selecciona **Tabla de contenidos**. (v. il·lustració 25 )
- 9. Activa **Mostrar números de página**.
- 10. En **mostrar niveles**, posa el nombre de nivells que vols que tingui l'índex.
- 11. Prem **Aceptar**.
- 12. Es crearà l'índex. Si vols modificar-lo, fes doble clic amb el ratolí a sobre i col·loca el cursor allà on vulguis modificar-lo i escriu normalment. Per esborrar-lo, fes un clic a sobre per seleccionar-lo i suprimeix-lo amb la tecla **Supr**.
- 13. Si vols actualitzar-lo perquè has introduït nous apartats o informació que ha fet canviar les pàgines, fes clic sobre l'índex amb el botó dret del ratolí, et sortirà el menú contextual. Selecciona **Actualitzar campos**. Selecciona l'opció que et convingui.

## **4.3.1 Exemple**

Si vols fer una prova, agafa el fitxer **index.doc** (És un fitxer amb el text dels dos primers capítols d'aquesta guia, però sense format. El trobaràs a la pàgina electrònica http://www.xtec.es/~arodet/tr.htm). Sequeix els passos següents:

- 1. Situa el cursor a la pàgina 1 del document **index.doc**.
- 2. Selecciona "Introducció".
- 3. Obre la llista d'estils que tens a la part superior esquerra de la pantalla. (v. il·lustració 23)
- 4. Recorda que si no veus aquest requadre has d'activar la barra d'eines de format (Menú **Ver. Barra de herramientas. Formato**)
- 5. Selecciona l'estil **Título 1**.
- 6. Per modificar aquest estil obre el menú **Formato**. Selecciona **Estilo**. Selecciona l'estil **Título 1**. Prem el botó **Modificar**.

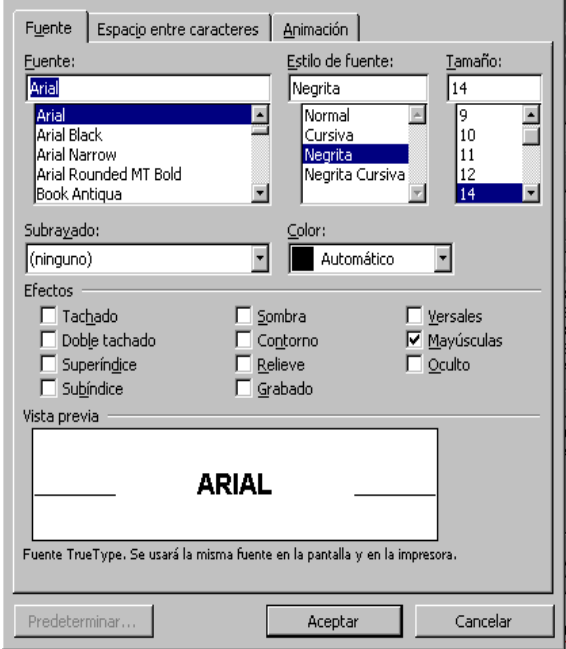

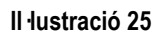

- 7. Prem el botó **Formato**. Selecciona **Fuente**. Tria **Arial**, **Negrita**, **14, majúscules,** tal com pots veure a la il·lustració 25.
- **8.** Prem els botons **Aceptar** , **Aceptar** i després **Aplicar**.
- 9. Selecciona amb el cursor "Etapes de la realització del TR", a la pàgina següent. Obre el menú desplegable dels estils i selecciona **Título1**.
- 10. Ja tens seleccionats els dos títols que ocuparan el primer nivell de l'índex. Ara selecciona els del segon nivell. "Delimitació del tema i establiment de la hipòtesi o objectiu..." Obre la llista d'estils. Tria **Título2**. Modifica aquest estil perquè sigui

**Arial, negrita 14.** Busca l'apartat "Planificació de la investigació" i posa'l en estil **Título2**.

- 11. Per acabar, selecciona el títol dels subapartats: "Temes", "Esquema del contingut del TR", "Documentació: consulta i lectura", "Recollida de dades directes" i "Anàlisi de dades, interpretació i conclusions". posa'ls en estil **Título3**, que hauràs de modificar perquè sigui **Arial 13 negrita**.
- **12.** Situa el cursor al començament del document. Col·locaràs l'índex aquí.
- **13.** Obre el menú **Insertar**. Selecciona **Índice y tablas.** Selecciona **Tabla de contenido.** Activa **Mostrar números de página.** En **mostrar niveles** posa el nombre de nivells que vols que tingui l'índex, en aquest cas, 3. Selecciona un **carácter de relleno**. Tal com veus a la il·lustració 26. Prem **Aceptar**.

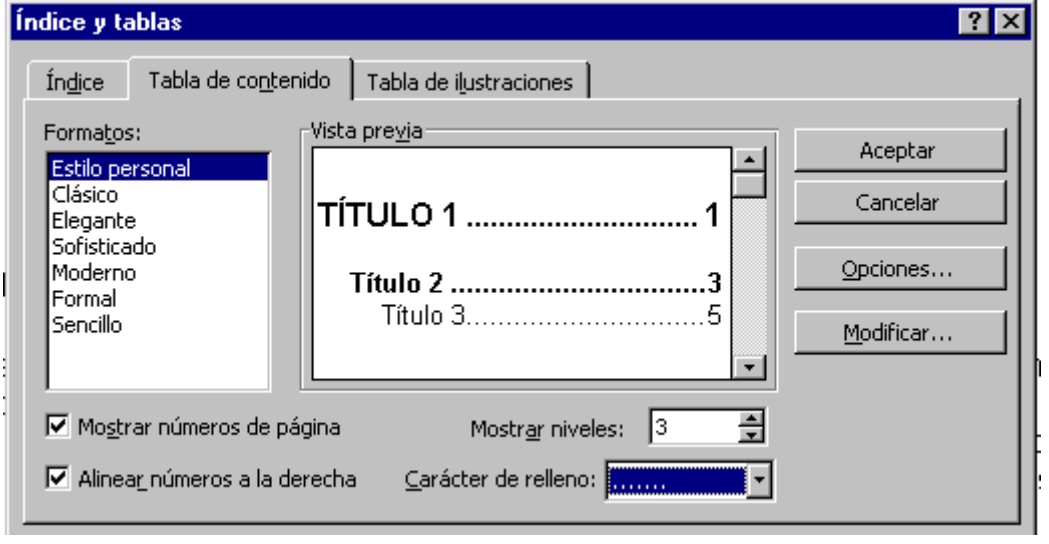

#### Illustració 26

Per separar l'índex del títol del primer capítol, situa el cursor al final de l'índex i fes clic. Afegeix un Retorn i insereix un salt de pàgina (menú **Insertar/ Salto... / Salto de página**)

## **4.4 Notes a peu de pàgina.**

Al llarg de la memòria escrita és probable que necessitis fer algun aclariment o citar la font d'on has tret una informació determinada o una cita literal. En aquests casos s'usen les notes, que es poden col·locar a peu de pàgina o al final del document (per exemple, v. pàg. 35)

Per incloure una nota d'aquest tipus en un text has d'obrir el menú **Insertar** i seleccionar **Nota al pie...** S'obre una finestra com la de la il·lustració 27. Has d'indicar si vols la nota al peu de la pàgina o al final del document.

Quan prems el botó **Aceptar** apareix un número al peu de la pàgina o al final del document. Al costat d'aquest número has d'escriure el text de la nota.

Dintre del text del document queda la crida a la nota, representada per un superíndex.

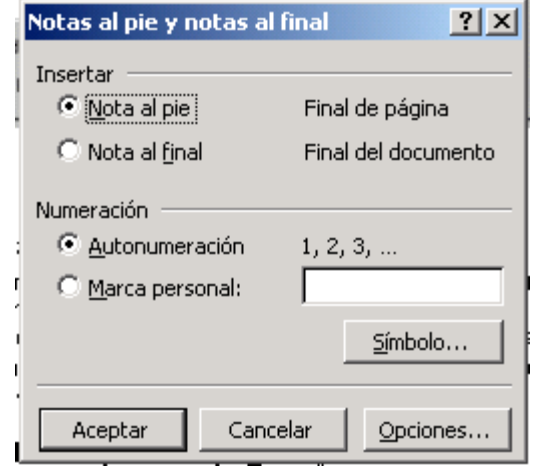

Illustració 27

興

昆卢氏

Cerrar

 $\mathbf{m}$ 

## **4.5 Capçaleres i peus de pàgina.**

A la majoria dels documents que fem ens interessa posar una capçalera i un peu de pàgina. No s'ha de confondre capçalera amb títol. Allò que es posa a la capçalera d'un document surt a totes les pàgines. El document que estàs llegint té una capçalera amb el títol: "La violència a debat: propostes per a un TR" i un peu de pàgina on apareix el número de cada pàgina.

Per posar una capçalera o un peu de pàgina has d'obrir el menú **Ver** i seleccionar

网围露圆角

Illustració 28

**Encabezado y pie de página.** Se t'obrirà una barra d'eines com la

de la il·lustració 28.

Si passes el ratolí per sobre de

les icones i esperes uns segons,

apareixerà una etiqueta que indica per què serveix cadascuna.

Situa el cursor al capçal de la pàgina i escriu el text que vulguis que aparegui.

Situa el cursor al peu de pàgina i prem . Aquesta icona et permet posar els números de pàgina, que es calculen automàticament.

Per alinear el text a la dreta, esquerra o al centre, utilitza les icones  $\equiv \equiv \equiv$ . O si no, obre el menú **Formato**. **Párrafo.** i selecciona l'alineació que t'interessi a la llista d'**Alineación.**

吅. Si necessites que els marges superior o inferior siguin més grans, prem la icona i tria la pestanya **Márgenes**. Allà podràs modificar-los.

## **4.6 Inserció de fórmules.**

És probable que necessitis introduir alguna fórmula. Per això tens el mòdul **Microsoft editor de equacions**.

Situa el cursor allà on vols escriure la fórmula. Obre el menú **Insertar**. Selecciona **Objecto**. Obre la pestanya **Crear nuevo.** En **tipo de objeto** selecciona **Microsoft editor de equacions 3.0<sup>12</sup>**. Prem **Aceptar**.

T'apareixerà una barra amb totes les eines d'aquest mòdul, com la de la il·lustració 29.

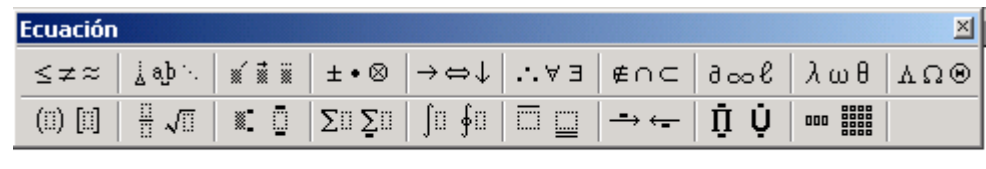

### Illustració 29

Si fas clic a sobre de qualsevol dels quadres apareix el conjunt de símbols que es poden introduir. Selecciona el símbol que vols i després introdueix el valors amb el cursor.

Per exemple, per introduir la fórmula que hem utilitzat a la pàgina 30.  $\mathcal{L}$ 

$$
\chi^2 = \sum_{i=1}^f \sum_{j=1}^c \frac{(O_{ij} - E_{ij})}{E_{ij}}
$$

- 1. Obre la plantilla de caràcters  $\vert_{\lambda \omega \theta}$  grecs, tot fent clic a sobre, i selecciona la lletra  $\chi$ .
- 2. Obre la plantilla dels índex i  $\overline{\bullet}$ selecciona un superíndex. Escriu<sup>2</sup>.
- 3. Col·loca el cursor a la dreta (amb les fletxes del teclat o fent clic amb el ratolí). Amb el teclat escriu el signe =.
- 4. Obre la plantilla dels sumatoris i selecciona el que té superíndex i subíndex. Col·loca el cursor a sobre del signe i escriu amb el teclat una f. Col·loca el cursor a sota i escriu amb el teclat  $i=1$ .
- 5. Situa el cursor a la dreta i introdueix un altre sumatori. Completa'l igual que l'anterior.
- 6. Obre la plantilla de les fraccions  $\frac{1}{2} \sqrt{1}$  i selecciona una fracció.
- $\Box$ 7. Posa el cursor al numerador. Obre la plantilla de parèntesis escriu amb el teclat una O. Obre la plantilla d'índex i selecciona un subíndex. Escriu

l  $12$  Estan ordenats alfabèticament, prem la fletxa cap avall fins que el trobis.

una i i una j . Situa el cursor a la dreta i escriu amb el teclat - E. Posa-li un subíndex igual que li has posat a la O. Tanca el parèntesi.

- 8. Posa el cursor després del parentèsi. Obre la plantilla d'índex. Selecciona un superíndex. Escriu <sup>2</sup>.
- 9. Posa el ratolí al denominador i escriu  $E_{ij}$ .
- 10. Per acabar fes clic fora de la fórmula. Tingues en compte que aquesta funciona com qualsevol imatge. Si fas clic a sobre amb el botó dret del ratolí, et sortirà el menú contextual que ja coneixes. Si tries **Formato de objeto**, pots controlar la col·locació de la fórmula.

## **5 PRESENTACIÓ ORAL**

Un cop lliurat el treball escrit, n'hauràs de fer una petita exposició oral d'uns 15 minuts. Has de presentar els punts principals del teu treball. Un guió possible seria el següent:

- · Objectius del treball: Has d'explicar breument el motiu per què vas triar aquest tema, quina era la pregunta inicial i què volies demostrar o trobar.
- · Metodologia emprada: Una breu descripció del disseny d'investigació plantejat.
- · Conclusions sobre el contingut i sobre la realització del treball. Aquí destacaràs les conclusions més significatives, els nous camins o nous interrogants que se t'han plantejat i faràs una breu valoració del que t'ha aportat la realització del treball.

Per fer aquesta presentació oral, pots fer servir dos programes informàtics: el **Power Point** i el **NetMeeting**. El primer et permetrà crear una sèrie de pantalles per il·lustrar la teva presentació. El segon, el **NetMeeting**, et permetrà connectar tots els ordinadors de la sala d'informàtica i controlar-los des del que tinguis tu, de manera que el públic veurà allò que vagis passant tu al teu ordinador. Hauràs de parlar amb la coordinadora o coordinador d'Informàtica de l'Institut perquè t'ajudi. Si els ordinadors estan instal·lats en xarxa i tenen el programa **NetMeting**, no suposarà cap dificultat.

## **5.1 Power Point**

Amb aquest programa crearàs unes quantes pantalles (diapositives) que tindràs al davant i t'ajudaran a fer l'exposició oral. Seran l'esquema que aniràs desenvolupant al llarg de l'exposició.

1. Obre el **Microsoft Power Point** T'apareixerà una finestra com la de la il·lustració 30. Si no t'apareix, obre el menú **Archivo** i selecciona **Nuevo.** Pots seleccionar **Plantilla** i podràs utilitzar dissenys de presentacions existents o Nueva diapositi **Presentació en blanco** per obtenir diapositives sense cap disseny. Prem **Aceptar**.

- **2.** S'obrirà una finestra com la de la il·lustració 31. Pots seleccionar el tipus de diapositiva que vols tot fent doble clic amb el ratolí al damunt. Després, segueix les instruccions que vagin apareixent. La barra de desplaçament et permetrà veure'n més tipus.
- 3. Perquè et familiaritzis amb el programa,

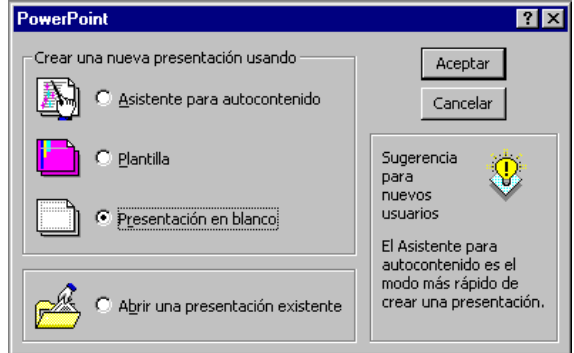

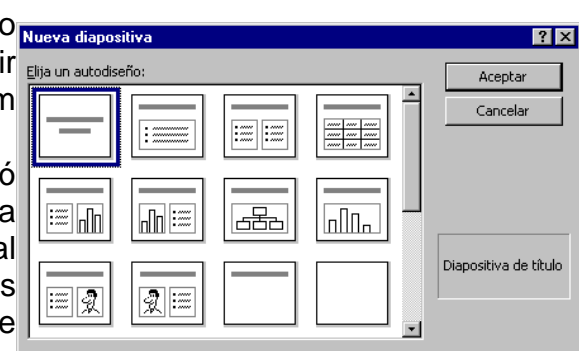

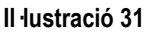

Il lustració 30

començarem dissenyant la portada de la presentació. Selecciona una diapositiva de títol. Escriu el títol del teu TR i el subtítol. A sota escriu el teu nom.

- 4. Si vols inserir una imatge que tens gravada al disc o disquet, obre el menú **Insertar**. Selecciona **Imagen**. **Desde archivo**. Busca el nom de l'arxiu on es troba la imatge que vols inserir. Prem el botó **Insertar**.
- 5. Ara faràs una altra diapositiva, amb l'esquema que vols desenvolupar. Obre **Insertar**. Selecciona **Nueva diapositiva**. Selecciona **Lista con viñetas**.Fes l'esquema dels diferents punts que vols comentar. Aquesta diapositiva t'ha de servir per informar el tribunal i el públic dels aspectes que tractaràs.
- 6. Si vols fer una diapositiva amb un gràfic fet amb l'**Excel**, obre **Insertar**. Selecciona **Nueva diapositiva**. Selecciona **Texto y gráfico.** Escriu el text. Obre el document **Excel** on tens el gràfic. Selecciona'l fent clic a sobre. Obre el menú **Edición**. Selecciona **Copiar**. Torna al **Power Point**. Fes un clic a la zona del gràfic. Obre **Edición** i selecciona **Pegar**. Crea tantes diapositives com necessitis per completar la presentació. Sempre que parlis sobre dades, utilitza una pantalla amb les taules o els gràfics a què fas referència.

Fes una diapositiva per a tot el material gràfic que et servirà de suport en l'exposició. Si tens notícies de diaris, fotografies o mapes, escanneja'ls i després posa'ls a la diapositiva. Si tens taules i gràfics de la investigació, copia'ls des del programa informàtic amb què els hagis elaborat.

- 7. Quan tinguis creades totes les diapositives obre el menú **Presentación**. **Ver presentación**. Per passar a la següent diapositiva, fes clic amb el ratolí.
- 8. En el menú **Presentación**, l'opció **Personalizar animación** i **Preestablecer animación** et permetrà crear efectes diferents.

## **5.1.1 Exemple**

Si vols, pots fer una prova amb les dades que trobaràs a **exemple.doc** i **exemple.xls** a http://www.xtec.es/~arodet/tr.htm

- 1. Obre el **Microsoft Power Point**. Selecciona **Presentació en blanc**.
- 2. Selecciona una diapositiva per posar títol, fent doble clic sobre ella. Escriu el títol i el teu nom i cognoms. Inserta un dibuix o una fotografia.
- 3. Obre el menú **Insertar**. **Nueva diapositiva**. Selecciona'n una per posar-hi text i gràfics. Situa el cursor en la zona del títol (**Haga click para agregar título)** Escriu: "Pregunta 8". Obre **exemple.xls** selecciona el gràfic de la pregunta 8. Copia'l (**Edición**. **Copiar)** Torna al **Power Point**. Fes un clic a la zona dels gràfics. Obre el menú **Edición**. Selecciona **Pegar**. Per modificar-ne les dimensions, fes clic sobre la imatge, col·loca el cursor sobre un dels quadrets blancs dels extrems i quan tingui forma de fletxa, estira'l en dins o en fora. Si vols canviar-lo de lloc, posa el cursor al mig de la imatge, quan el cursor tingui forma de creu, arrossega-la amb el ratolí.
- 4. Posa el cursor a sobre de la primera diapositiva. Obre el menú **Presentación** selecciona **Personalizar animación**. Obre la pestanya **Intervalo**. Selecciona **Tíulo 1**. Activa els botons **Animar** i **Automáticamente**.
- 5. En la pestanya **Efectos** obre la llista **Animación i sonido de entrada**. Selecciona **Máquina de escribir**. En **Introducir texto** selecciona **Por letra**.
- 6. Torna a obrir la pestanya **Intervalo** i selecciona la fotografia o dibuix. Activa els botons **Animar** i **Automáticamente**. En la pestanya **Efectos** el menú desplegable **Animación i sonido de entrada** selecciona **Reduir**.
- 7. Torna a obrir la pestanya **Intervalo** i selecciona el teu nom i cognoms. Activa els botons **Animar** i **Automáticamente**. En la pestanya **Efectos** el menú desplegable **Animación i sonido de entrada** selecciona **Volar desde la izquierda**.
- 8. Prem el botó **Vista previa** per veure com ha quedat.
- 9. Obre el menú **Presentación**. **Ver presentación**. Per passar a la següent diapositiva, fes clic amb el ratolí.

## **5.2 NetMeeting**

La base de la teva exposició oral serà la presentació que acabes de crear amb el **Power Point** on tindràs l'esquema que penses desenvolupar i diapositives amb els gràfics, les imatges, les taules i tot el que hagis considerat convenient.

El programa **Netmeeting** et permet connectar tots els ordinadors de l'aula entre si i controlar-los des d'un ordinador. D'aquesta manera pots aconseguir que tot el públic vegi la presentació que tu has preparat per fer l'exposició oral del teu treball, mentre tu et vas explicant.

Per usar-lo, a més de tenir instal·lat el programa, cal que els ordinadors estiguin instal·lats en xarxa. També hauràs de preguntar el nom de cadascun dels ordinadors. Un cop tinguis tota

aquesta informació:

- 1. Obre el **NetMeeting** a totes les màquines que pensis que utilitzarà el públic.
- 2. Obre el menú **Llamar** i selecciona **Nueva llamada**. A la finestra que surti, com la de la il·lustració 32, a la caixa de text **Para:** fica el nom de l'ordinador on truques (**E-47**).
- 3. Vés a l'ordinador trucat i accepta la trucada. Fes el mateix amb tots els ordinadors que necessitis.
- 4. Obre el **Power Point** i carrega la presentació del teu TR. Torna al **Netmeeting**. Obre el menú **Herramientas.** selecciona l'opció **Compartir** i en el requadre selecciona el **Power Point**.
- 5. Assegura't que en tots els ordinadors es veu la presentació

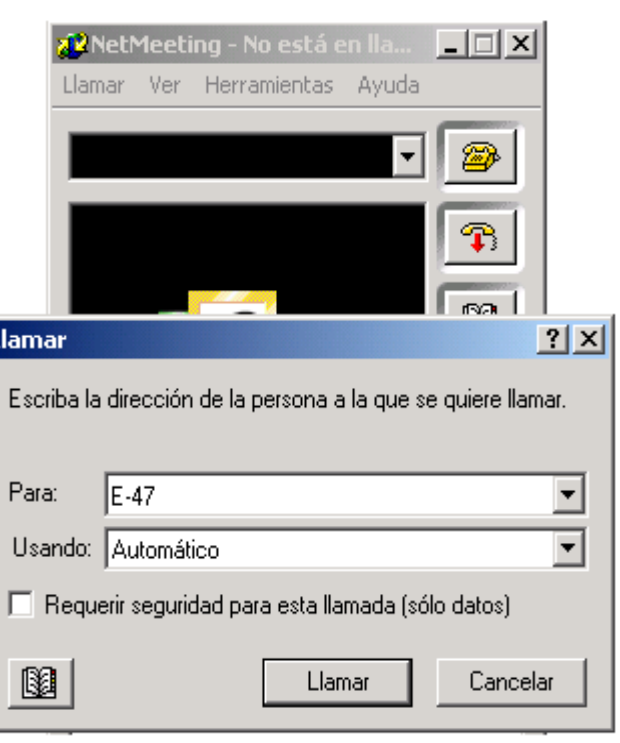

Il lustració 32

del teu TR

6. Torna al **Power Point**. Obre el menú **Presentación**. Selecciona **Ver presentación.** A partir d'ara passa les diapositives.

Si t'estimes més fer la presentació dempeus digues a algú que vagi passant les pantalles mentre tu parles. Assaja abans.

## **6 BIBLIOGRAFIA**

## **6.1 Llibres i articles**

### **Violència en general**

- 1. FISAS, Vicenç (ed.) (1998), El sexo de la violencia. Género y cultura de la violencia. Ed. Icaria. Barcelona.
- 2. HIRIGOYEN, Mari-France (1999), El maltrato psicológico en la vida cotidiana. Ed. Paidós. Barcelona.
- 3. MIEDZIAM, Myriam (1995), Chicos son, hombres serán. Ed. horas y HORAS.
- 4. ROJAS MARCOS, Luis (1998), Las semillas de la violencia. Ed. Espasa Calpe. Madrid.
- 5. SANMARTÍN, José (2000), La violencia y sus claves. Ed. Ariel . Barcelona.
- 6. TOBEÑA PALLARÈS, Adolf (2001), Anatomía de la agresividad humana. Ed. Galaxia Gutenberg. Barcelona.

### **Maltractes contra les dones**

- 7. CANTERA ESPINOSA, Leonor M. (1999), Te pego porque te quiero. La violencia en la pareja. Ed. UAB. Bellaterra.
- 8. CORSI, Jorge (comp.) (1994), Violencia familiar: una mirada interdisciplinar sobre un grave problema social. Ed. Paidós. Buenos Aires.
- 9. Informe del Defensor del Pueblo (1998), La violencia doméstica contra las mujeres. en http://www.defensordelpueblo.es [consulta 13/12/2001]
- 10. MARTÍN SERRANO, Esperanza i MARTÍN SERRANO, Manuel (1999), Las violencias cotidianas cuando las víctimas son las mujeres. Ed. Ministerio de Trabajo y Asuntos sociales. Instituto de la mujer. Madrid.
- 11. PÉREZ DEL CAMPO NORIEGA, Ana Mª (1995), Una cuestión incomprendida: el maltrato a la mujer. Ed. Horas y HORAS. Madrid.
- 12. SARASUA, Belén i ZUBIZARRETA, Irene (2001), Violencia en la pareja. Ed. Aljibe. Málaga.
- 13. VilLAvicencio CARRILLO, Patricia i SEBASTIÁN HERRANZ, Julia (1999), Violencia doméstica: su impacto en la salud física y mental de las mujeres. Ministerio de Trabajo y Asuntos sociales. Instituto de la mujer. Madrid.

### **Maltractes a menors**

- 14. CREPAL (1998), Violencia en la familia. Los libros de mamá y papá. en http://see.michoacan.gob.mx/Eventos/librosPadres/violenciafam/indice1.htm [consulta 12/01/02]
- 15. DEL CAMPO SÁNCHEZ, Amaia i LÓPEZ SÁNCHEZ, Félix (1997), Prevención de abusos sexuales a menores. Unidad didáctica para educación secundaria. Ministerio de Trabajo y Asuntos Sociales. Amarú Ed. Salamanca.
- 16. ECHEBURUA, Enrique i GUERRICAECHEVARRIA, Cristina (2000), Abuso sexual en la infancia: víctimas y abusos. Ed. Ariel. Barcelona.
- 17. SANMARTÍN, José (ed.) (1999), Violencia contra niños. Ed. Ariel. Barcelona.

### **Maltractes escolars**

- 18. Informe del Defensor del Pueblo sobre violencia escolar (1999), en <http://www.defensordelpueblo.es> [consulta 01/12/2001]
- 19. Joventut i seguretat a Catalunya (2001), Estudi realitzat pel Departament d'Ensenyament i el Departament d'Interior de la Generalitat de Catalunya. <http://www.gencat.es/interior/docs/int\_js00\_index.htm> [consulta 01/12/2001]
- 20. OLWEUS, Dan. (1998), Conductas de acoso y amenaza entre escolares. Ed Morata. Madrid.
- 21. ORTEGA RUIZ, Rosario(1994), "Las malas relaciones interpersonales en la escuela: estudio sobre la violencia i los malos tratos entre compañeros en 2a etapa de EGB". Infancia y sociedad. Núm. 27/28.
- 22. ORTEGA RUÍZ, Rosario i MORA-MERCHAN, Joaquín (1997), "Agresividad y violencia: el problema de la victimización entre escolares". Revista de Educación. Núm 313.
- 23. ORTEGA RUÍZ, Rosario. (1998), La convivencia escolar: qué es y cómo abordarla.<http://averroes.cec.junta-andalucia.es/publicaciones/ convivencia.php3> [consulta 26.10.2001]
- 24. ORTEGA RUÍZ, Rosario i MORA-MERCHAN, Joaquín (2000), Violencia escolar: mito o realidad. Ed. Mergablum. Sevilla.
- 25. ORTEGA RUÍZ, Rosario (2000), Educar la convivencia para prevenir la violencia Ed. Antonio Machado Libros. Madrid.
- 26. ROVIRA, Marta (2000), El tractament de l'agressivitat als centre educatius. Ed. ICE UAB. Barcelona.

### **Violència juvenil**

27. FERNÁNDEZ VILLANUEVA, Concepción. (ed.) (1998), Jóvenes violentos. Ed Icaria. Barcelona.

### **Violència i mitjans de comunicació**

28. SANMARTÍN, José et alt. (eds.) (1998), Violencia, televisión y cine. Ed. Ariel. Barcelona.

### **Metodologia d'investigació**

- 29. COROMINAS, Eusebi; CASACUBERTA, Xavier i QUINTANA, Dolors (2000), El treball de recerca. Ed. Eumo. Vic.
- 30. ICART ISERN, M Teresa, FUENTELSAZ GALLEGO, Carmen i PULPÓN SEGURA, Anna (2000), Elaboración y presentación de un proyecto de investigación y una tesina. Ed. UB. Barcelona.

### **Informàtica**

- 31. ARIAS, J.M, ARIAS, O; ARIAS, S.M. i REY, I. (1999), Informática Bachillerato. Ed. Casals. Barcelona
- 32. OLIVERES, Melcior. Apunts pràctics de l'MS-Excel 97. www.softcatala.org/documentacio.htm [01/12/2001]
- 33. OLIVERES, Melcior. Apunts pràctics de l'MS-Excel 2000. www.softcatala.org/documentacio.htm [01/12/2001]
- 34. OLIVERES, Melcior. Apunts pràctics de l'MS-Word 97. www.softcatala.org/documentacio.htm [01/12/2001]
- 35. OLIVERES, Melcior. Apunts pràctics de l'MS-Word 2000. www.softcatala.org/documentacio.htm [01/12/2001]

### **Estadística**

- 36. GOMÀ, Antoni; BAILO, Carles; TUDURÍ, Josep i CASALS, Rafael (1999), Estadística. Batxillerat. Ed. Teide. Barcelona.
- 37. PEÑA SÁNCHEZ DE RIVERA, Daniel (1993), Estadística. Modelos y métodos. Alianza Editorial. Madrid.

## **6.2 Webs i pàgines electròniques amb enllaços d'interès**

### **Violència en general**

- 36. Centro Reina Sofía para el estudio de la violencia: http://www.gva.es/violencia
- 37. Conflictes internacionals : http://www.fuhem.es/CIP/EDUCA/
- 38. Contra la guerra: http://www.sgep.org/newares.htm
- 39. Edualter: http://www.pangea.org/edualter
- 40. Educació per a la pau: http://www.noviolencia.org/paz.htm
- 41. Elkarri: Moviment social pel diàleg i l'acord: http://www.elkarri.org
- 42. No-violencia: http://www.noviolencia.org/noviolencia.htm
- 43. Programes de mediació del Departament de Justícia de Catalunya: http://www.gencat.es/justicia/dgmpajj/progmed.htm
- 44. Seminario de Educación para la paz: http://www.pangea.org/sedupaz
- 45. Seminario galego de educación para a paz: http://www.sgep.org/index0.htm
- 46. Resolució de conflictes: http://www.noviolencia.org/conflicto.htm

### **Maltractes domèstics contra les dones**

- 47. El Safareig: http://www.pangea.org/safareig/
- 48. Espai de dones: http://www.pangea.org/dona/index.htm
- 49. Instituto de la mujer: http://www.pntic.mec.es/recursos/secundaria/transversales/instituto\_mujer/violen cia\_domestica/introduce.htm
- 50. Malostratos.com: http://www.malostratos.com/contenido/noticias/index.htm
- 51. Mujeres en red: http://www.nodo50.org/mujeresred/violencia.htm
- 52. Xifres sobre el tema: http://www.mtas.es/mujer/mcifras/principal.htm

### **Maltractes infantils**

- 53. Indicadores de maltrato infantil: http://www.fisterra.com/guias2/maltrato.htm
- 54. Maltrato físico y emocional:
	- http://www.geocities.com/CollegePark/Field/3519/index.html
- 55. Ayudando a aliviar el dolor: http://www.rionet.com.ar/maltratoinfantil/quees.htm

### **Violència escolar**

- 56. La violencia en los colegios. Una revisión bibliográfica. Rocío Lleó Fernández http://www.cip.fuhem.es/violencia/revbiblio.html
- 57. Defensor del pueblo: http://www.defensordelpueblo.es/
- 58. TR violencia: forum virtual: http://communities.msn.es/t0447n/\_whatsnew.msnw

### **Violència i TV**

- 59. American Academy of Child and Adolescent Psychiatry: http://www.aacap.org/publications/apntsFam/violence.htm
- 60. Egalenia: http://www.egalenia.com/servlets/frontEnd.coloquios.tractarColoquio/padres/padr es\_conferencias\_reportaje.htm?idConferencia=192

### **Catàlegs de biblioteques:**

- 61. Biblioteques públiques de Barcelona i catàl.leg col·lectiu de la Xarxa de Biblioteques: http://www.bcn.es/icub/biblioteques/enl\_fr.html
- 62. Consorci de biblioteques de Catlaunya: http://www.cbuc.es
- 63. Sistema bibliotecari de Catalunya: http://cultura.gencat.es/biblio/

### **Hemeroteques:**

64. UAB: http://www.bib.uab.es/hemerot/internet.htm

### **Dades Estadístiques:**

65. Ajuntament de Barcelona: http://www.bcn.es/estadistica/catala/index.htm 66. Institut d'Estadística de Catalunya: http://www.idescat.es/idescat/pag1cat.htm

## **7 ANNEXOS**

## **7.1 Qüestionari**

Edat.................Curs.................Sexe.................

El qüestionari que tens a les mans vol estudiar les relacions entre companys i companyes a l'institut. Si el contestes amb sinceritat ens faràs un gran favor. Segueix, si us plau, les següents instruccions:

- · Llegeix atentament totes les preguntes.
- Si no entens alguna paraula, pregunta què vol dir.
- · Tria només una resposta encercant-la amb el llapis. Si t'equivoques, esborra.

### Moltes gràcies.

Al qüestionari apareix sovint la paraula intimidació o maltractes. Amb aquestes paraules ens referim a quan algú té costum d'amenaçar-nos, fernos por, abusar de nosaltres o d'uns altres companys o companyes.

- 1) Et maltracten o intimiden els teus companys o companyes?
	- a) Mai
	- b) Alguna vegada (un cop al trimestre)
	- c) Sovint (un cop al mes)
	- d) Molt sovint (un cop a la setmana)
- 2) Maltractes o intimides els teus companys o companyes?
	- a) Mai
	- b) Alguna vegada (un cop al trimestre)
	- c) Sovint (un cop al mes)
	- d) Molt sovint (un cop a la setmana)
- 3) Participes en grups que intimiden?
	- a) Mai
	- b) Alguna vegada (un cop al trimestre)
	- c) Sovint (un cop al mes)
	- d) Molt sovint (un cop a la setmana)
- 4) Quines és, segons la teva opinió, la forma més freqüent de maltractes entre companys?
	- a) No ho sé.
	- b) Posar malnoms i deixar en ridícul.
	- c) Pegar, empènyer, estirar dels cabells.
	- d) Robar.
	- e) Amenaçar.
	- f) Amagar o prendre coses (llapis, cartera, jersei)
	- g) Rebutjar, aïllar, no ajuntar-se amb tu.
- 5) Amb quina freqüència es donen aquestes intimidacions (les de la pregunta anterior) al teu institut.
	- a) Mai
	- b) Alguna vegada (un cop al trimestre)
	- c) Sovint (un cop al mes)
	- d) Molt sovint (un cop a la setmana)
- 6) Què fas quan algun company o companya intimida un altre?
	- a) Res, passo del tema
	- b) Res, encara que crec que hauria de fer alguna cosa.
	- c) Aviso algú perquè pari la situació.
	- d) Intervinc per tallar la situació.
- 7) Si has participat mai en una situació de maltracte a companys i companyes, per què ho has fet?
	- a) Mai no he intimidat a ningú.
	- b) No ho sé.
	- c) Perquè em van provocar.
	- d) Perquè són diferents (gitanos, paios, xinesos, negres, moros)
	- e) Perquè són més dèbils.
	- f) Per molestar.
	- g) Per gastar una broma.
	- h) Perquè m'avorria.
- 8) Què penses dels companys o companyes que intimiden i maltracten altres companys i companyes?
	- a) Res, passo del tema.
	- b) Em sembla malament.
	- c) És normal que passi entre companys i companyes.
	- d) Fan bé, els seus motius tindran.

# **7.2 Volum de la mostra<sup>13</sup>**

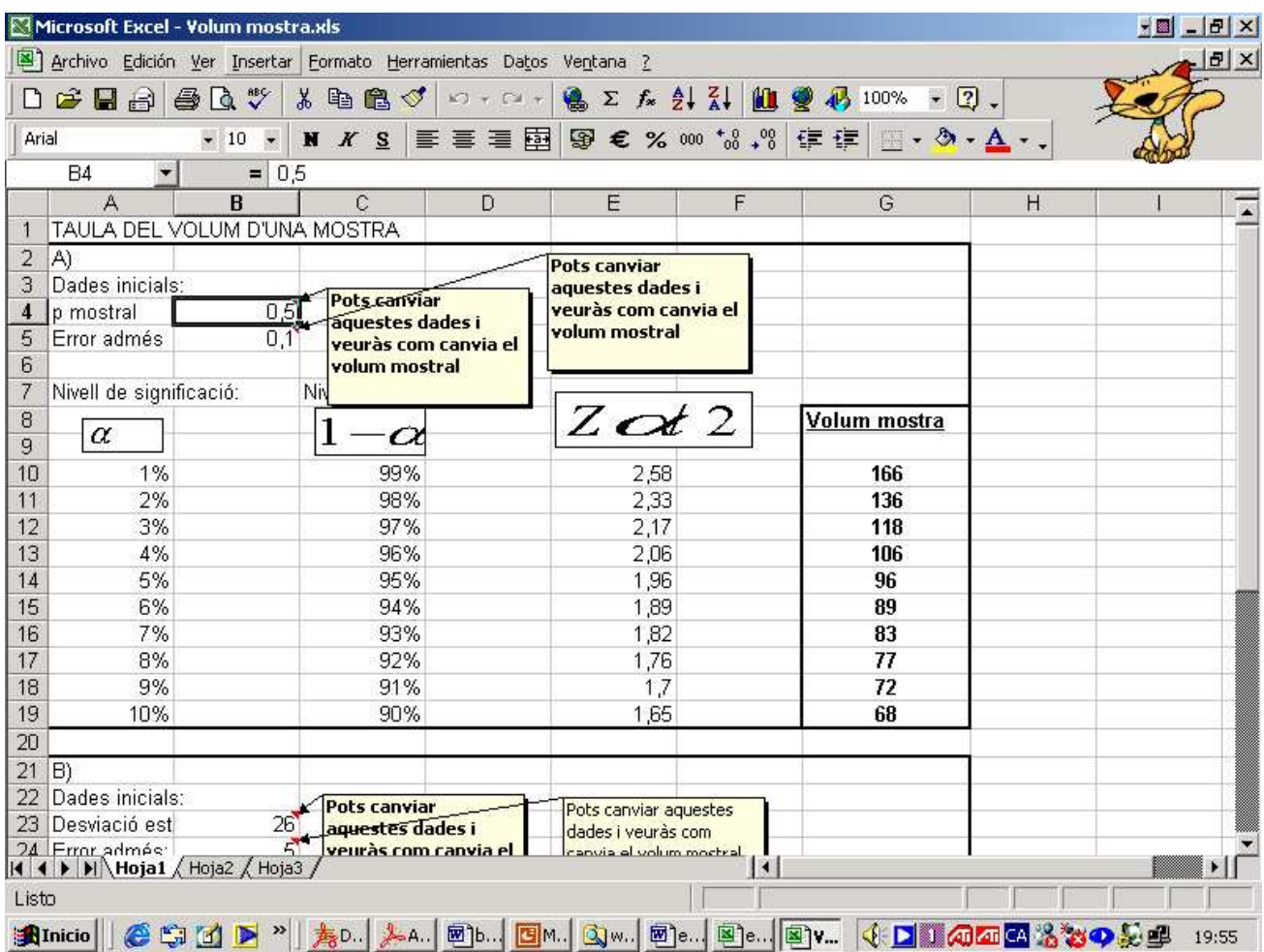

 $\overline{a}$ <sup>13</sup> Arxiu creat i cedit per Mariano Manzano Garcia.

# **7.3** Taula de  $\chi^2$

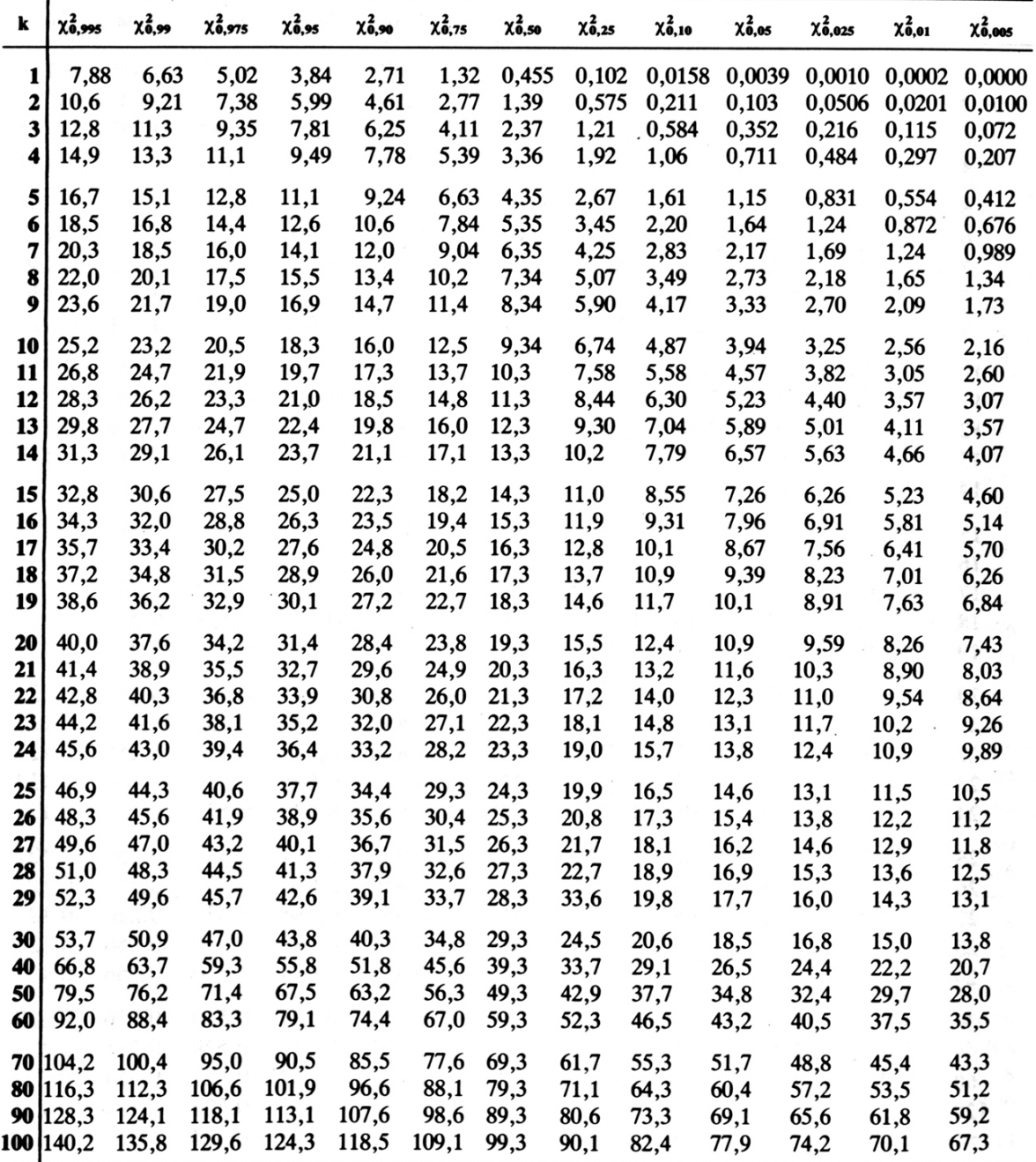